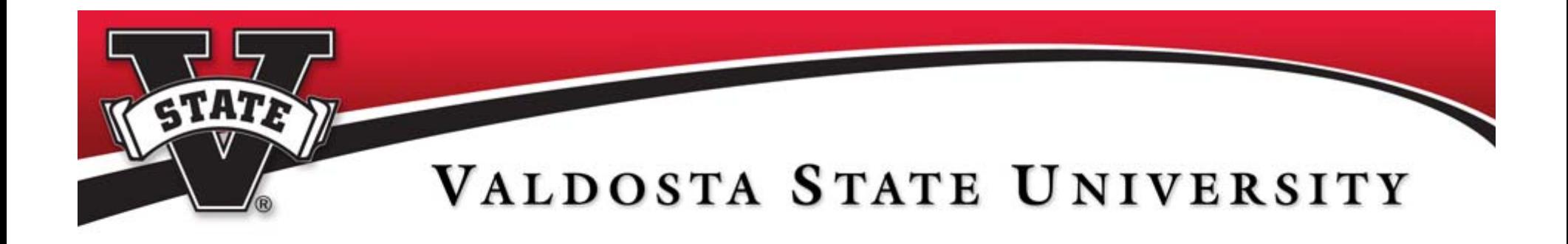

# **Welcome To: CMS: Cascade Server Training – Basic Features**

**Edited: 10/14/2013**

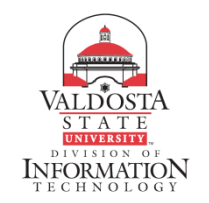

# **Outline**

- • Content Management System (CMS) Overview
- $\bullet$ User Roles

- $\bullet$ Home Page
- $\bullet$ Dashboard
- $\bullet$ Email Messages
- •Assets
- •Drafts
- •Recycle Bin
- $\bullet$ Analytics
- •• Folders
- $\bullet$ \_info File
- •Create/Open/Edit/Publish & Delete Pages
- •Our Team Page
- $\bullet$ **Workflows**
- •• Push Architecture
- •Images & \_images Folder
- •Tables
- •Hyperlinks
- •● Common Links & \_common-links folder
- •Anchors
- •PDF Documents and Forms
- •**History**
- •Webpage Content

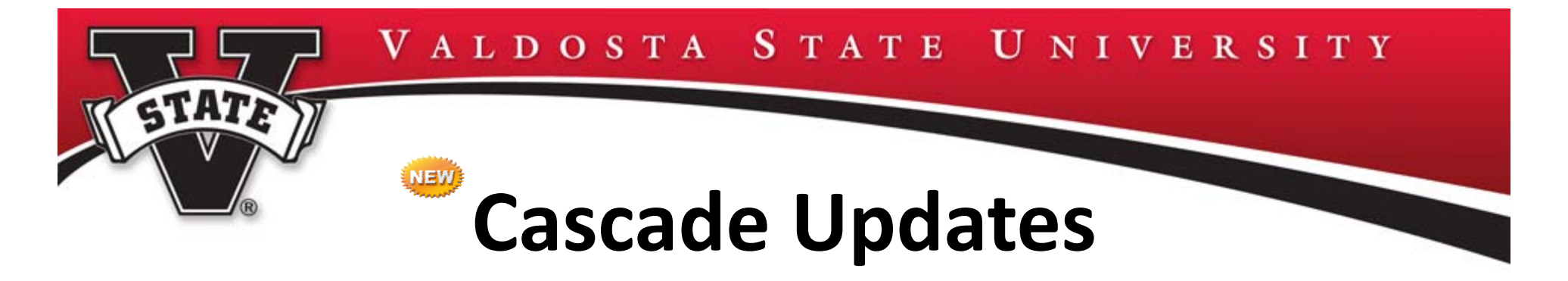

- New Dashboard Layout
- AutoSave Drafts
- •Drag and Drop File Upload Feature

# **CMS Overview**

- Hannon Hill/Cascade Server is the new Content Management System (CMS) used to edit VSU webpages
- The CMS is web‐based and supports Internet Explorer, Firefox, Chrome and Safari
	- $-$  no additional software is required on user computers

- – $-$  web pages can now be edited from outside the university
- Onsite URL: <u>link.valdosta.edu</u> (no www) bookmark for easy access
- •• Offsite URL: https://link.valdosta.edu (no www)
- • Login with your Active Directory account (credentials you use to login to your office computer)
- Automatic timeout after one hour of inactivity

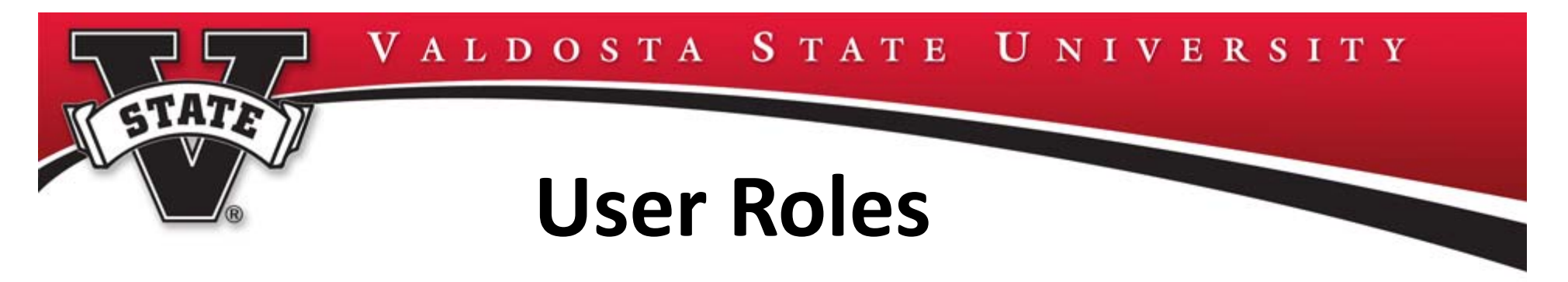

- • Author:
	- Create and edit content within the CMS
	- Draft pages are sent, via workflow, to Publishers for live publishing of pages
- • Publisher:
	- Create and edit content within the CMS
	- Publishing of pages within the CMS
- $\bullet$  A user can be assigned different roles for multiple websites in the CMS system, for example, <sup>a</sup> user can be an author for one website and <sup>a</sup> publisher for another
- • Appropriate approval must be obtained to be assigned <sup>a</sup> role in <sup>a</sup> website other than your college/division/department's site

# **CMS Home Page**

•Top Navigation Bar – Home, New and History

- •Folder Tree – Listing of website folder structure
- • Main editing window contains seven tabs – Dashboard which is the default window (dashboards may vary slightly per user), Messages (used internally within the CMS), Workflows, Locked Assets (covered in Intermediate Class), Drafts, Stale Content (covered in Intermediate Class), Recycle Bin and Analytics
- $\bullet$  To return to the main editing window at any time select the Home link or the Cascade Server icon

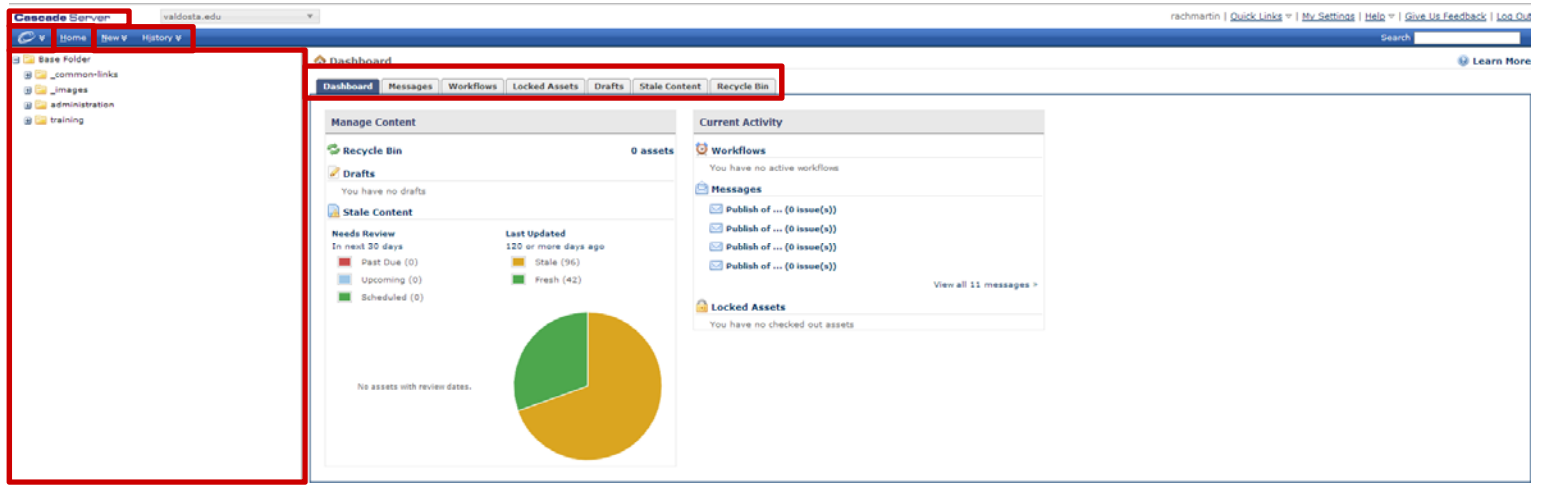

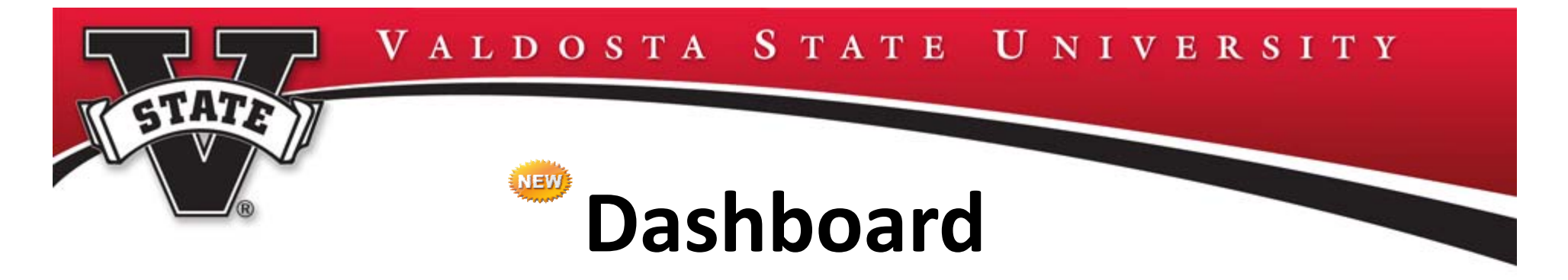

- The dashboard shows your home page
	- –Manage Content: Recycle Bin/Drafts
	- – $-$  Stale Content: Needs Review/Last Updated
	- Current Activity: Workflows/Messages/Locked Assets

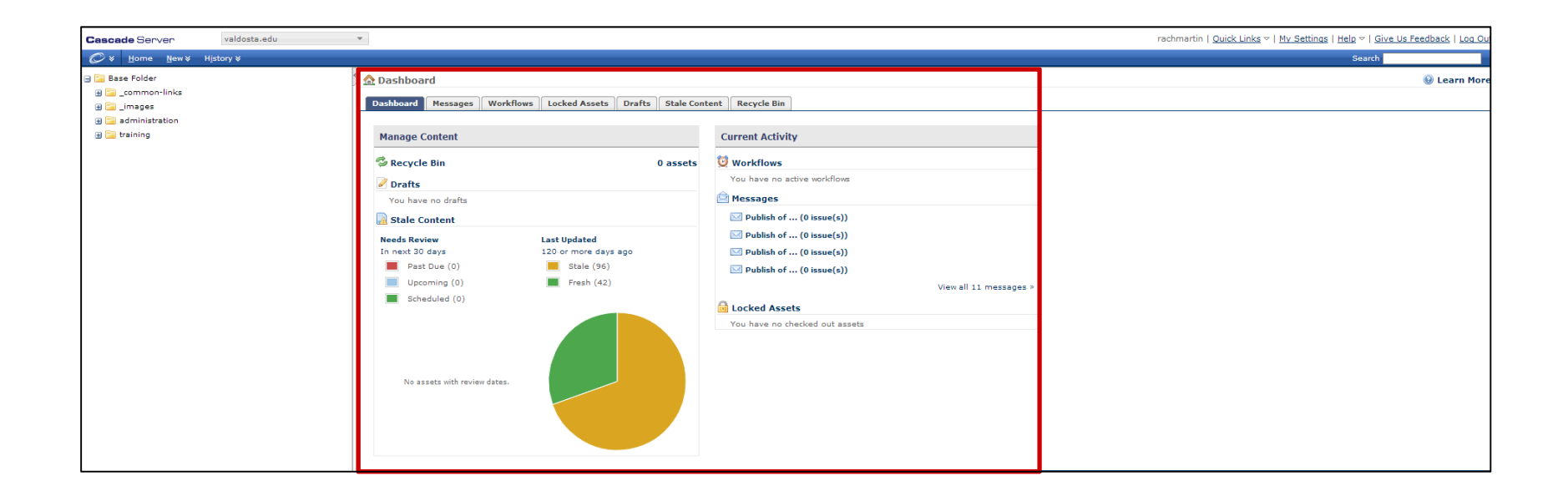

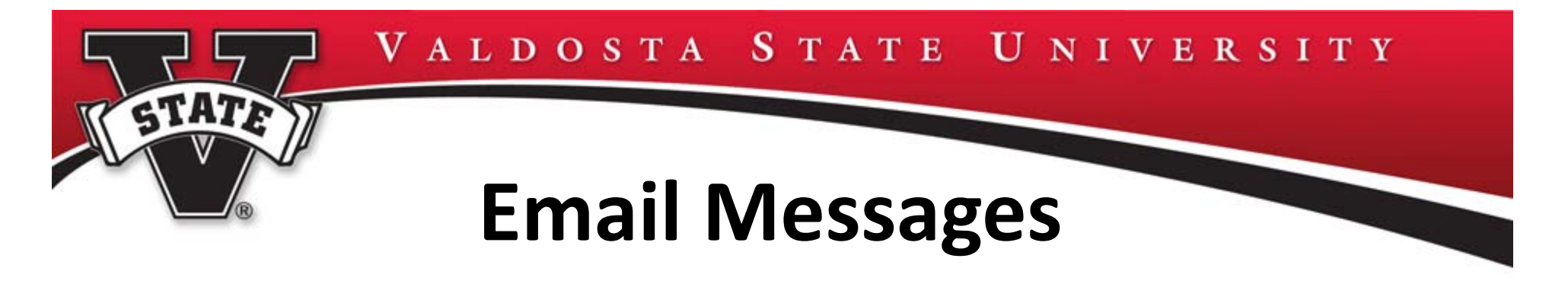

- The CMS system automatically sends notification emails to users Outlook accounts during the workflow process
	- $-$  Check your junk mail folder
	- Add <u>cascade@valdosta.edu</u> email to safe list (handout)
	- Set up an Outlook rule to move all <u>cascade@valdosta.edu</u> emails to <sup>a</sup> predefined folder (handout)
- •Messages tab is used internally within the CMS

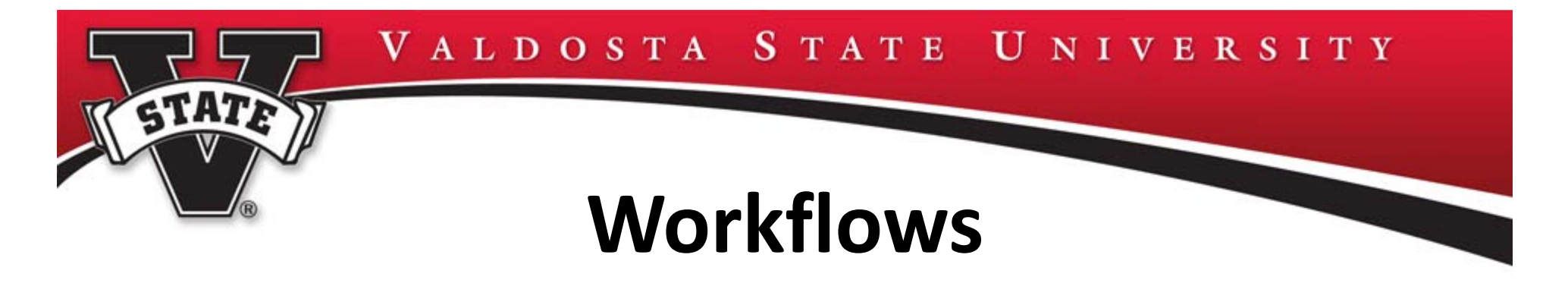

- Workflows determine the necessary approval process before pages are published
- Content is quality‐checked and then either approved, modified or disapproved by designated users

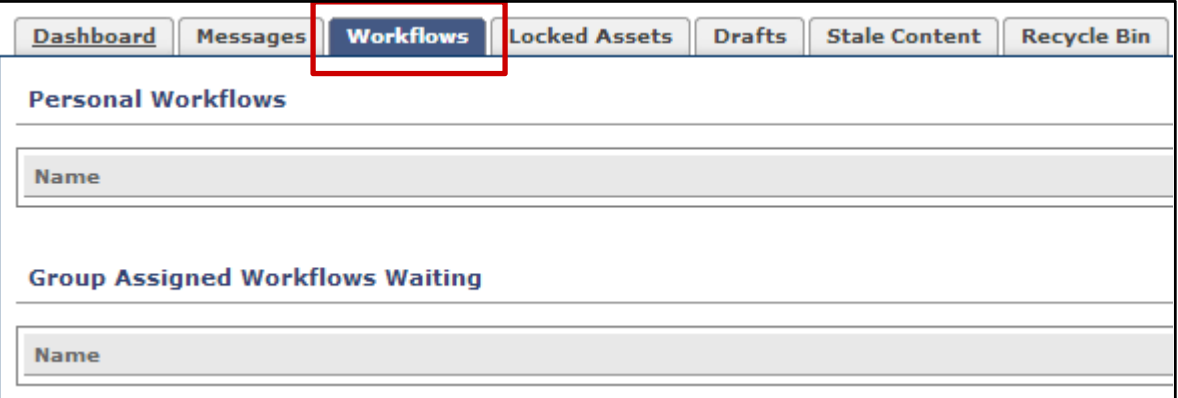

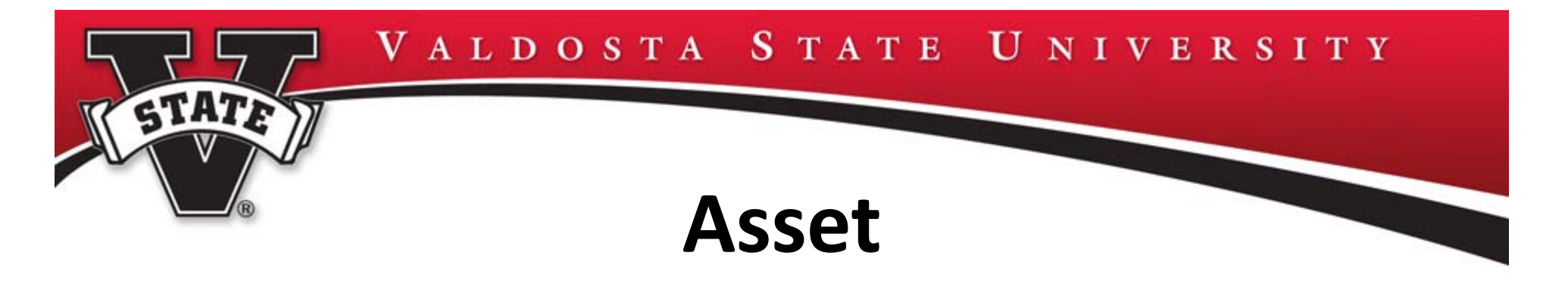

- An asset is content within the CMS system, examples:
	- Page published document ‐ VSU examples: Page with 1 Sidebar, Page with 2 Sidebars, Page with Web Form
	- – $-$  File – image or PDF file
	- $-$  Folder organization container
- Multiple page designs with customized features will be available in <sup>a</sup> gallery for users to select from

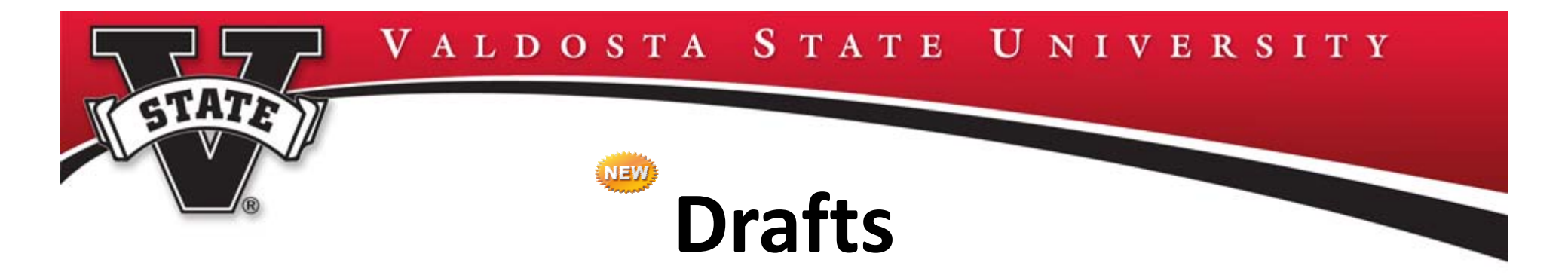

- •• Drafts can be saved for later use
- •Drafts will be saved automatically as pages are edited
- • When editing, users will be directed to the most current draft version or be warned when attempting to edit an outdated draft
- $\bullet$  Multiple users can have different draft versions of the same page – covered in Intermediate class

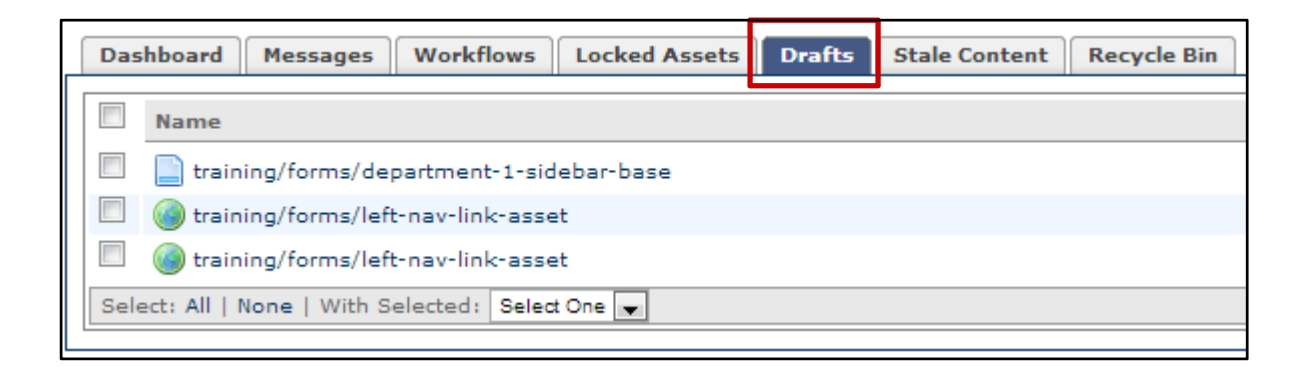

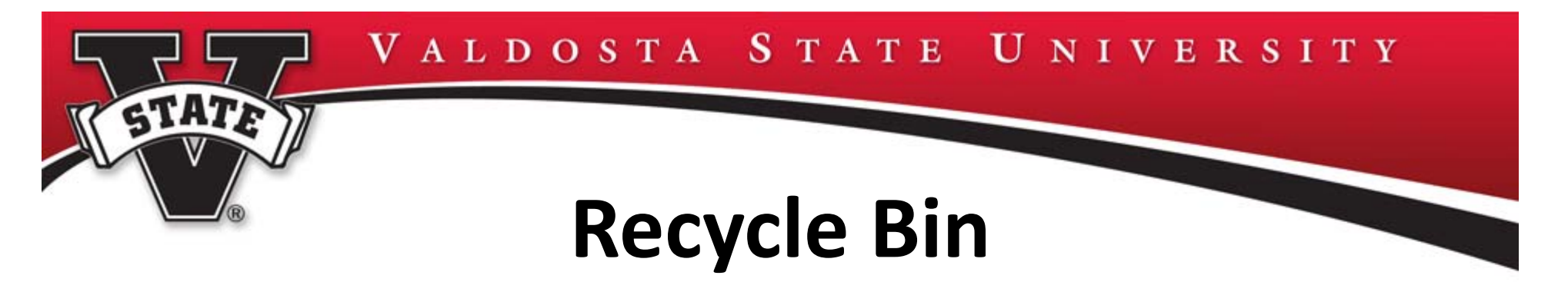

- •Recycle Bin displays all items deleted in the last 30 days
- •• To restore a folder or file:
	- Return to Home page
	- – $-$  Select: Recycle Bin tab (alphabetical – folders first then files)
	- $-$  Select: Folder or file by checking the box in front of the name
	- Select: Green arrow under Actions <sup>&</sup>gt; Submit

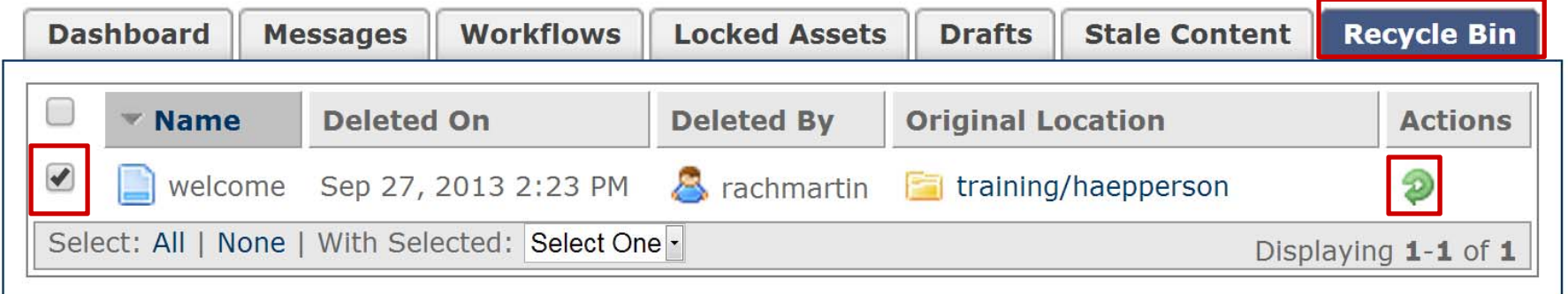

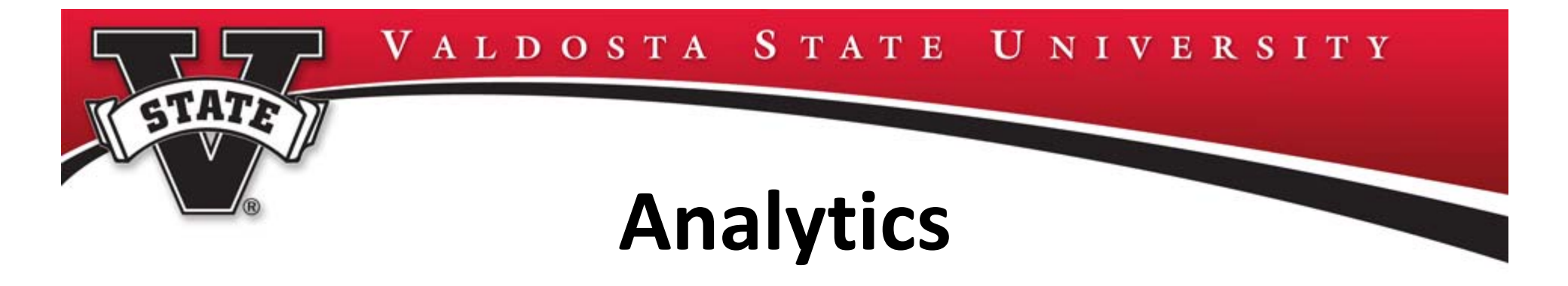

- Google Analytics is built into Cascade Server
- More on the analytic functionality in the Intermediate CMS class

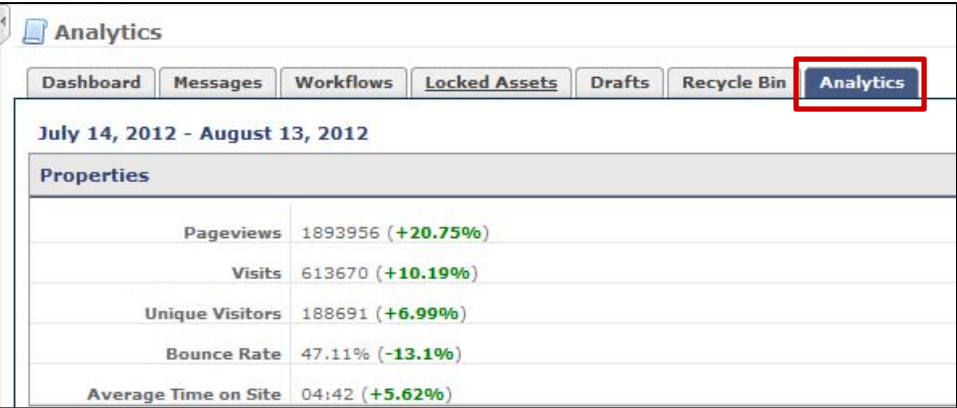

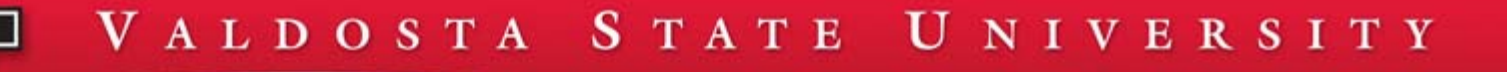

# **Create a Folder**

- •Folders/subfolders can be created to organize your assets
- • Select: Department folder in folder structure ‐ NOTE: Training is our Department Name for this training session
- Select: New in Top Navigation Menu <sup>&</sup>gt; Department Name <sup>&</sup>gt; Create Folder
- •Enter: Appropriate folder name as Display Name
- •Select: Submit

Asset created successfully

STATE

• Spell check may require user to verify and Submit again

Training Create A Common Link **Base Folder** Message Create An External Link for Left Navigation **El commo** Create Folder training Create Page with 1 Sidebar resources Create Page with 2 Sidebars **E** documents Create Page with Web Form 国 **E** forms **Upload Image** 田 **El images**  $\mathbb{H}$  sample-web-pages Upload PDF Document  $\Box$  info Upload PDF Form

 $New \times$ 

Home

History ¥

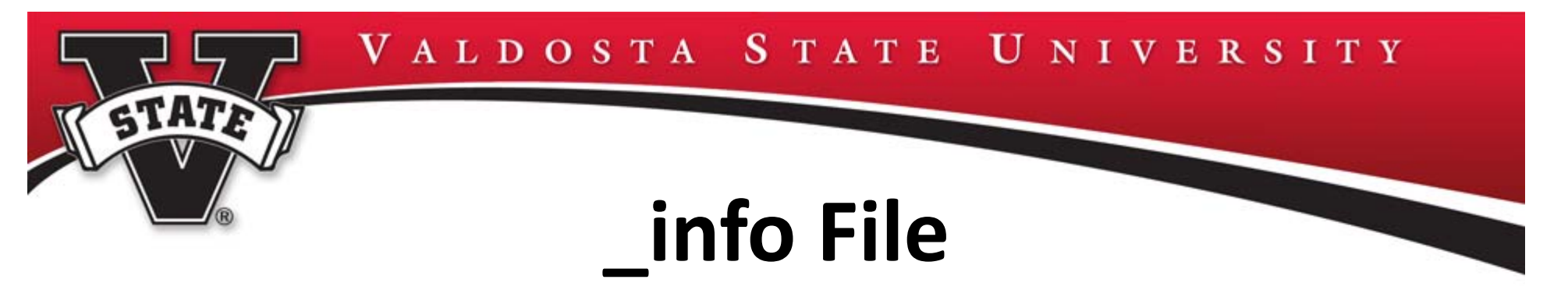

- The \_info file is designed to assist in keeping information consistent across multiple pages within the same department
- Making changes in this file will automatically change on **every** page within the department folder and subfolders
- Each department will have their own department folder and \_info file set up by web services prior to migration
- Select: \_info file in folder structure <sup>&</sup>gt; Edit tab

# **\_info File**

- • Department Information
	- Department Name

- Long Department Name defaults to No smaller font is used if Yes is selected
- Department Header Image ‐ select from available options
- Department Phone Number(s)
	- Enter phone number using dashes, Ex: 229‐222‐2222
	- Enter phone number label Voice, Fax, etc.
	- Enter type of phone Standard, TTY, Video or Fax
	- Select  $\Box$  to add additional phones
- Department Physical Address
	- Enter your department's physical address, when different than 1500 N. Patterson St.
	- Correct Format: Physical Address, Building, Room
- Department Contact Us Webpage default Contact Us form is available add default email subject and address(es) ‐ this form can be customized by user (more information on additional customizable forms in Intermediate Class)

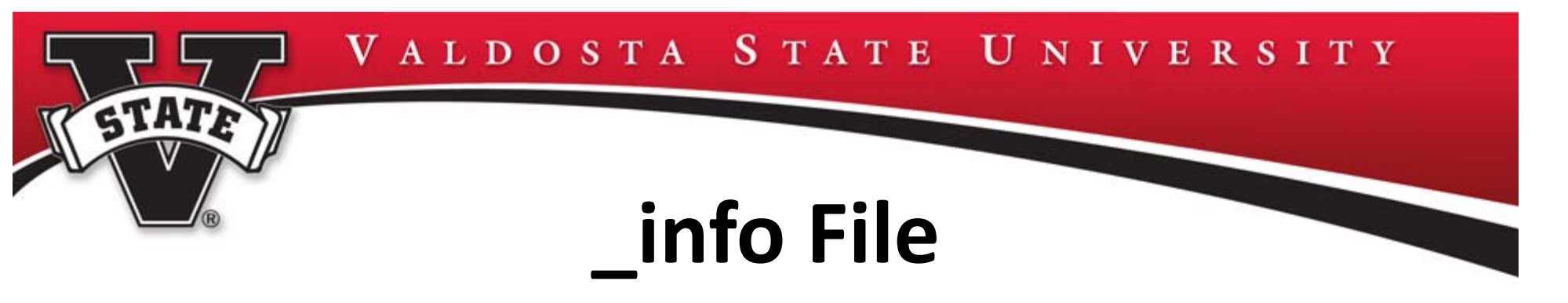

- Ad Button can be used for <sup>a</sup> variety of different themes
	- – $-$  Button Text  $-$  actual text that will appear on the button  $-$  make sure the text describes the button functionality
	- Button Color select from options available
	- – $-$  Internal Page Link  $-$  links to another published page you can see in your file structure
	- – $-$  Internal File Link  $-$  links to another published file, for example, image or PDF file
	- –— System Link – links to a common link - VSU websites you cannot see in your folder structure must be set up as common links (more on common links later)
- To insert additional buttons select the  $|+|$  symbol  $$ unlimited buttons can be added, howe $\overline{\mathsf{ver}}$  only four (4) are active at one time

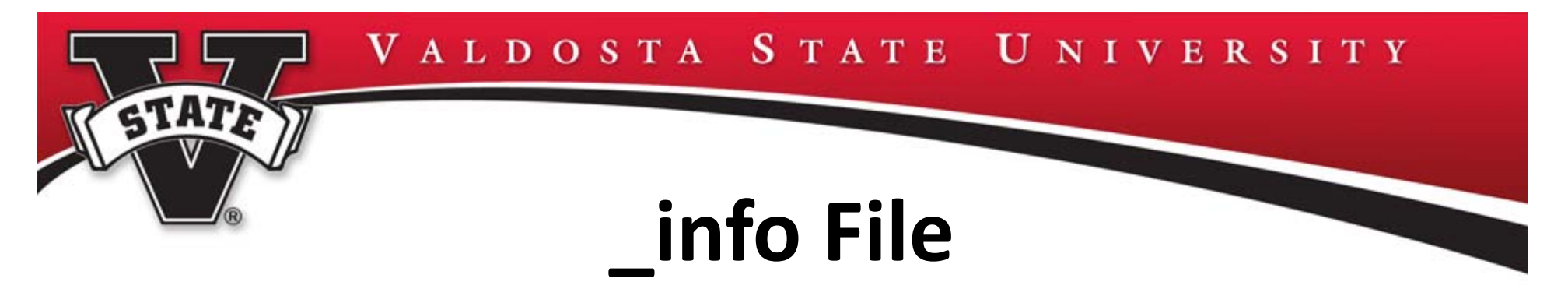

- • Right Sidebar Link
	- – $-$  Link Text  $-$  actual text that will appear on the link
	- – $-$  Internal Page Link  $-$  links to another published page you can see in your folder structure
	- – $-$  Internal File Link  $-$  links to another published file, for example, image or PDF file
	- – $-$  System Link – links to a common link (more on common links later)
	- – $-$  To insert additional links select the  $\mid$  +  $\mid$ symbol  $$ unlimited links can be added, however only 6 are active at one time
	- Select: Submit

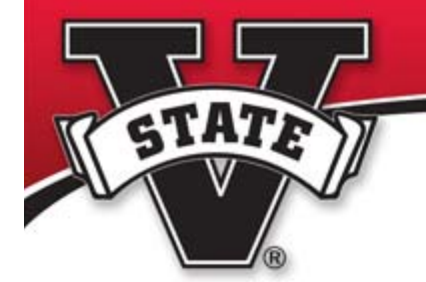

# **\_info File**

Department Information Select:|+|to insert additional phone numbers

Department Physical Address and Default Contact Us Form

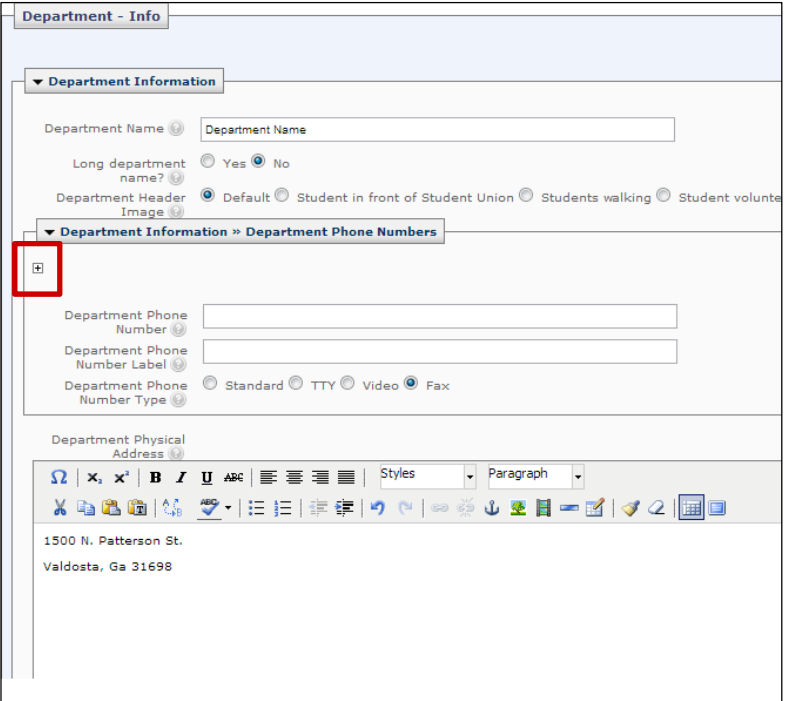

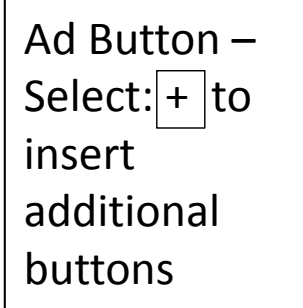

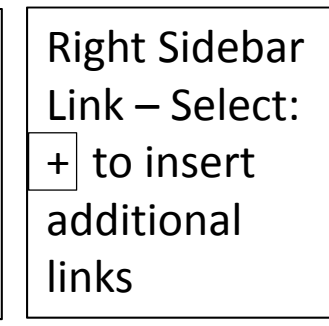

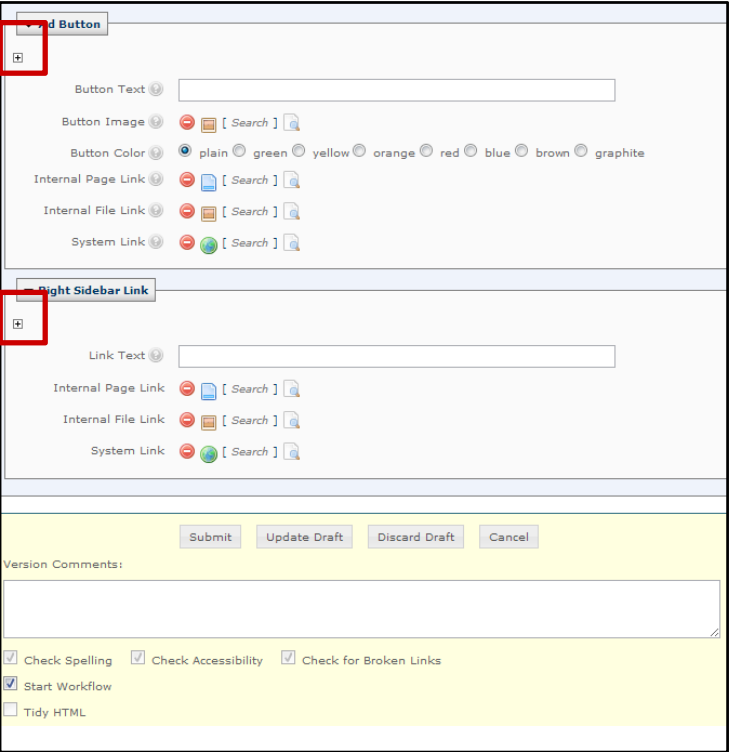

## **Default contact‐us form**

STATE

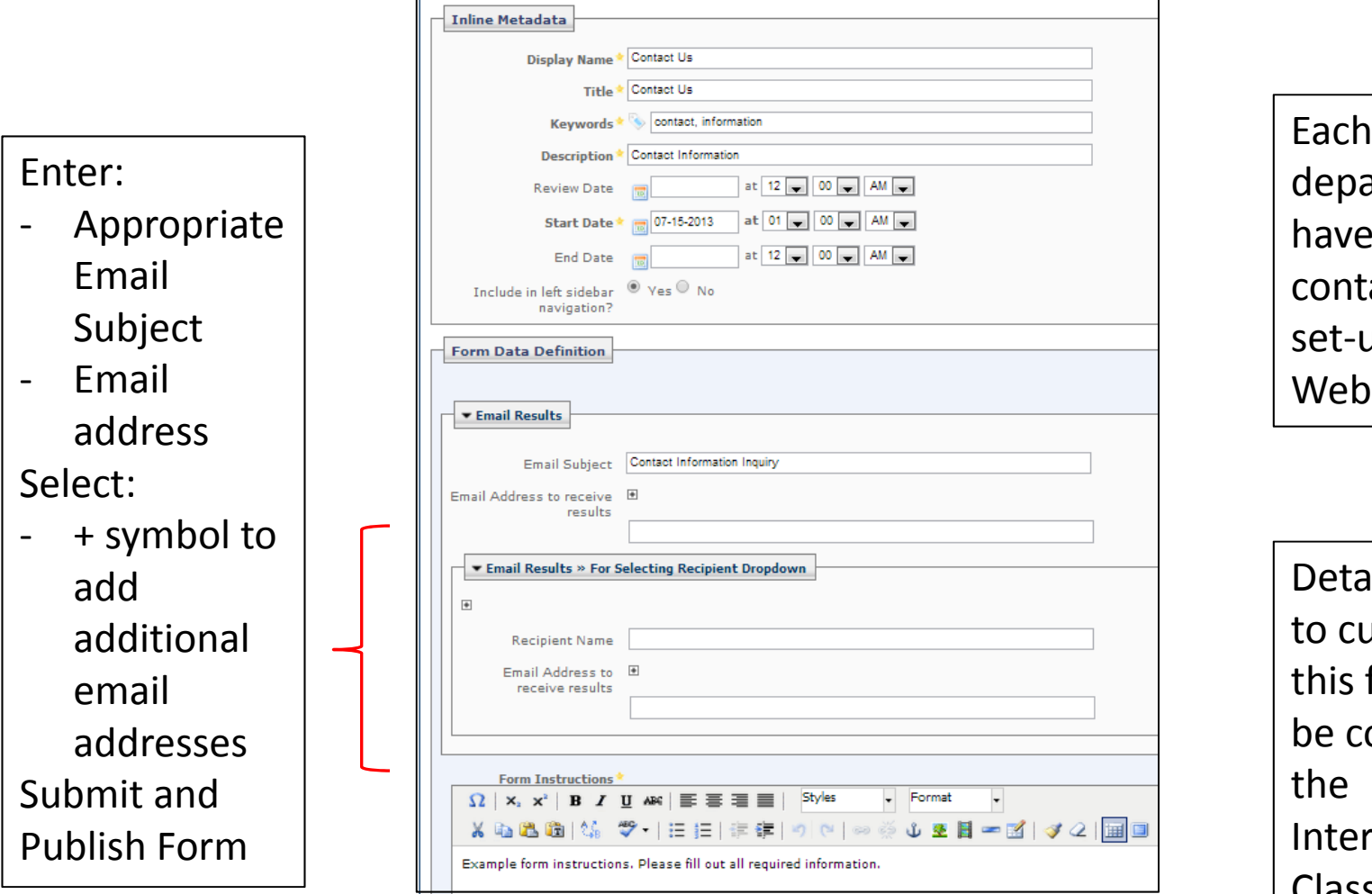

artment will have their owncontact‐us formup by Univ. Team

Details on howustomize s form will e covered in mediate Class

## **Default contact‐us form**

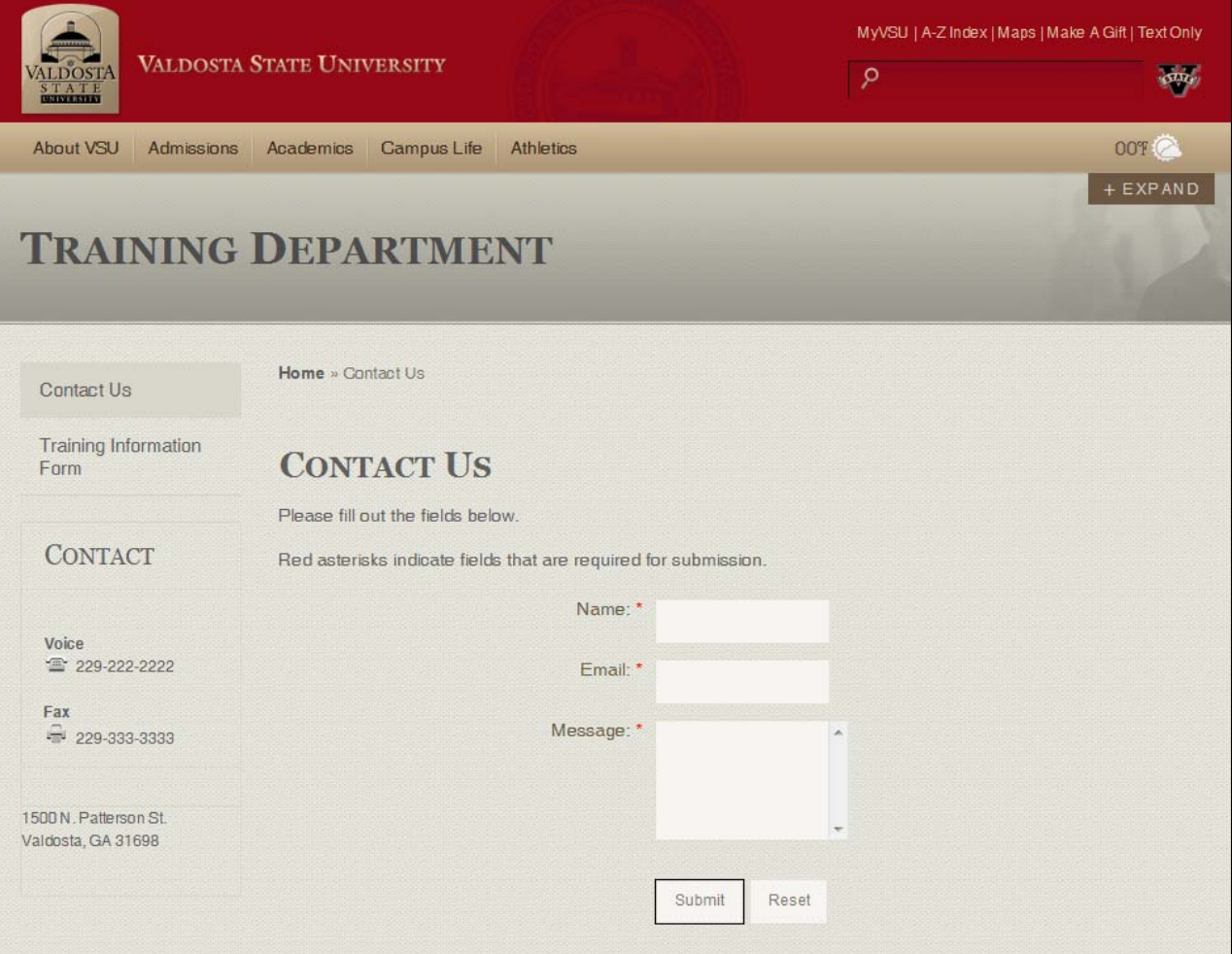

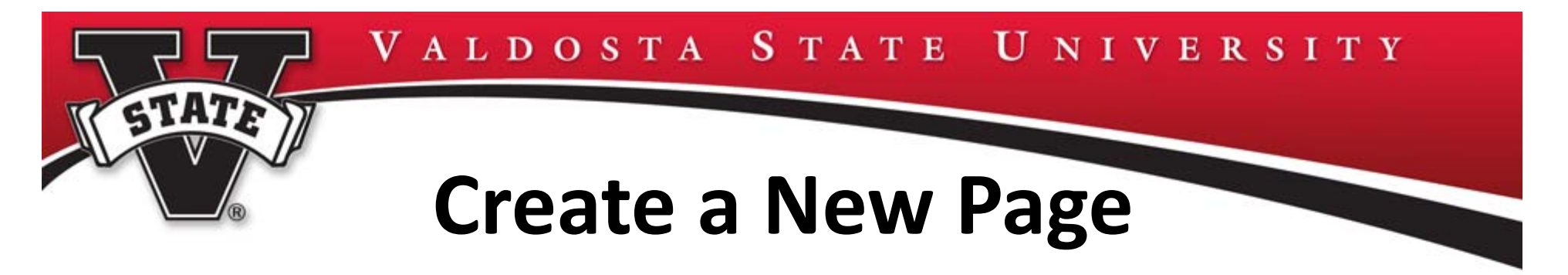

- •Select: Folder just created
- •• Select: New in Top Navigation Menu > Department Name > Type of page you want to create (type of page determines content options available)
- Select <sup>&</sup>gt; Create Page with 2 Sidebars

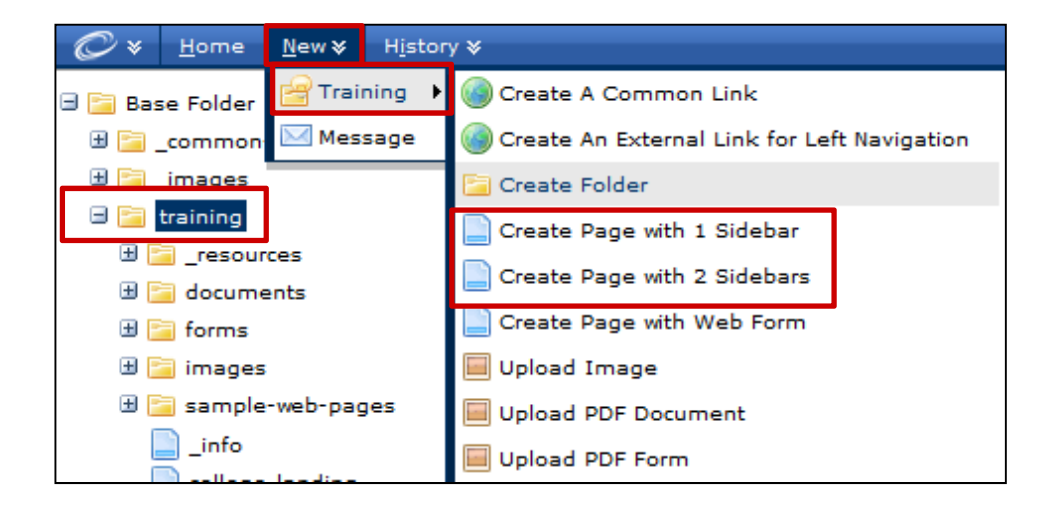

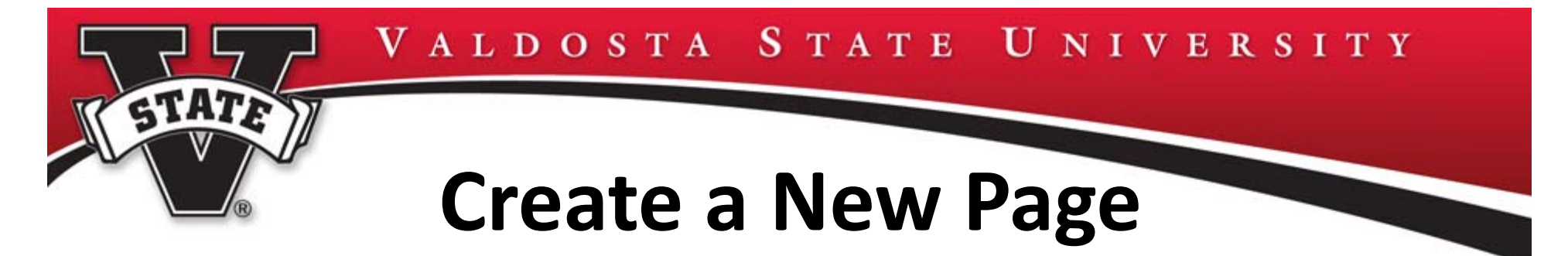

- • Add appropriate information in the Inline Metadata section ‐ \*fields are required:
	- Display Name\* Page heading that appears on top of the content page
	- Title\* ‐ **Every folder created in your website structure must have <sup>a</sup> home/index page and the title MUST be: welcome**, if it is not the home page, enter the appropriate name – the title is the page title that appears in the site URL
	- Keywords\* Add key search words which are specific to your page
		- separate words with <sup>a</sup> comma followed by <sup>a</sup> space
		- case does not matter, however be grammatically correct, example: Valdosta State University – use upper/lowercase
		- $\bullet\,$  Select: tag  $|\bullet|$  to pick from predetermined key words

# **Create a New Page**

— Description\* - Describe your webpage

STATE

- Review Date Allows reviewing of page in <sup>a</sup> defined timeframe – the last page author/publisher will be notified by email when date approaches
- $-$  Start Date\* Date page goes live  $-$  if you select today's date page goes live immediately after it is published
- $-$  End Date Can be applied when page needs to be unpublished by <sup>a</sup> specific date
- $-$  Include in left sidebar navigation? Yes/No

NOTE: The 1:00 am time identifies when the pages go through the overnight publishing cycle.

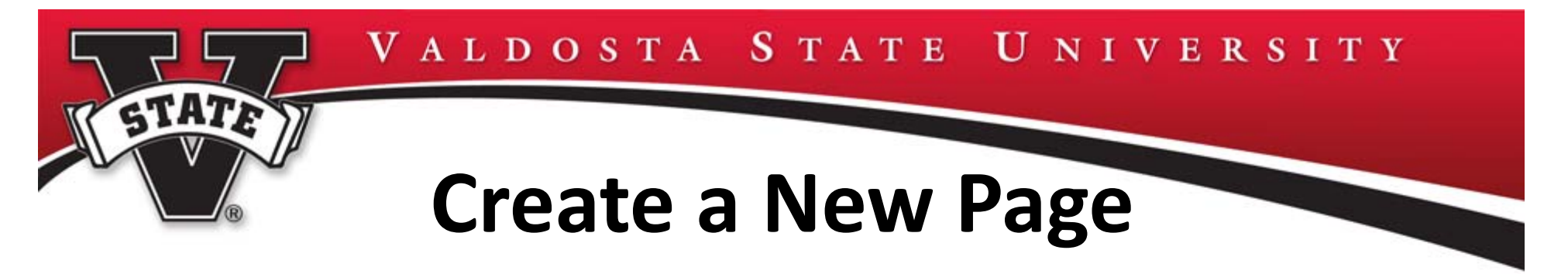

- • Editing Tools – standard word processing tools
	- Styles not currently available customized styles will be available at a later date
	- Paste as Plain Text ‐ strips out formatting when copying from Word, Excel, PowerPoint, etc.
- •Enter or copy content (copy content from Blazer Bikes PDF)

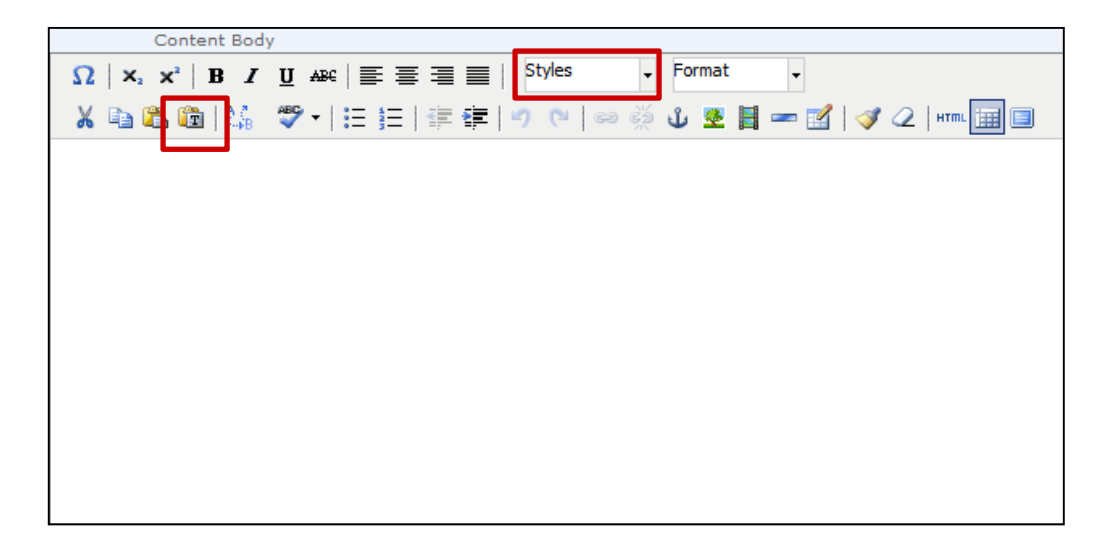

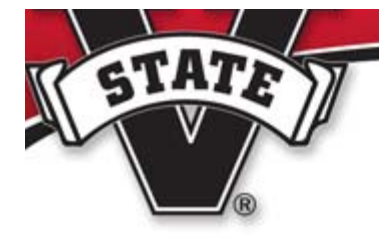

# **Create a New Page**

- • Advanced Options – CMS automatically checks for spelling, accessibility and broken links
- $\bullet$  $\bullet$  Publisher – determine if you want a workflow started – option to turn off workflow – Deselect: Start Workflow box
- •Author – workflow has been pre‐established
- •Version Comments – can be used to comment on page version
- •Select: Submit (does not publish)

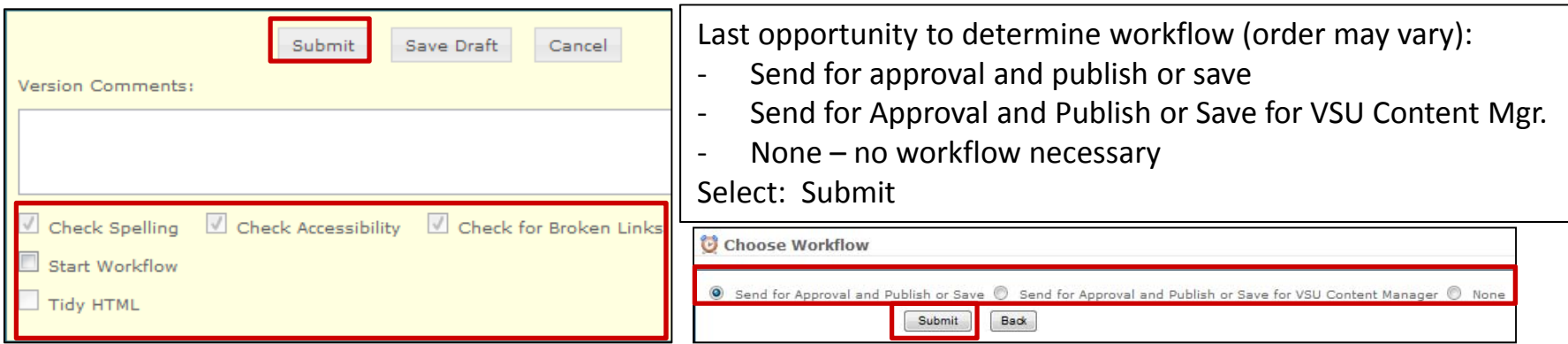

VALDOSTA STATE UNIVERSITY STATE **Create a New Page Create a New Page Inline Metadata** When creating the **Display Name Title** Home Page of your Keywords \* Will page appear **Description** website – the Title at 12 00 0 AM in left sidebar Review Date must be: welcomeat  $12$   $\Box$  00  $\Box$  AM  $\Box$ Start Date \* navigation?at 12 0 0 AM End Date Z Include in left sidebar  $\ ^\circledR\,$  Yes  $\mathbb O\,$  No navigation Department - 2 Sidebars Editing Tools – Page is ▶ Slideshow edited using standard Content Top Image | | | Search ] Alt Text for Content Top word processing Image  $S$ toolsSystem automatically Turn workflowoff, if publisher checks for: Spelling •Save Draft Submit Cancel Accessibility **Version Comments:** •• Broken Links Select: Submit•Charle Accordibility Charle for Broke  $\sqrt{a}$  Start World Tidy HTML

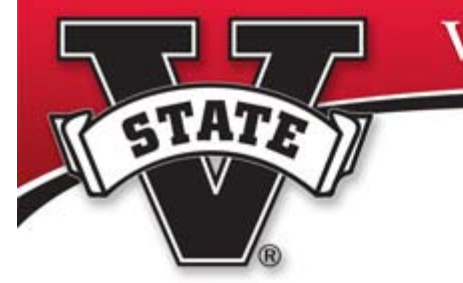

# **Workflow**

•• Publisher can bypass workflow by unchecking box

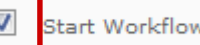

- • Author submits a page and the workflow automatically begins
	- email notifications will be automatically sent or –
	- continue editing (see Author workflow handout pages 5‐6)
- •• Enter > Comments about the page
- •• Select > Due Date, if appropriate > Submit
- •Confirmation of workflow displays

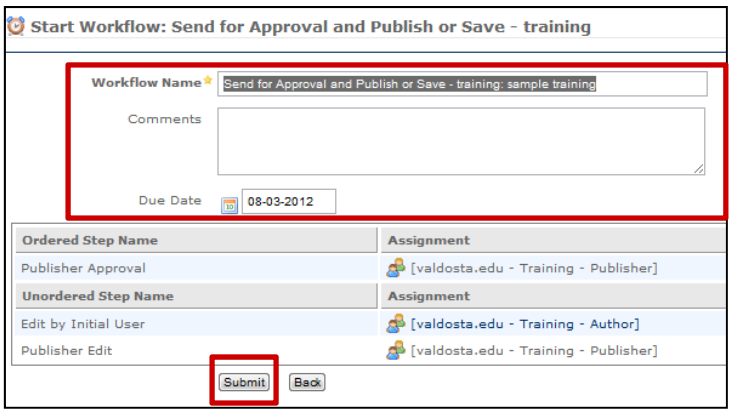

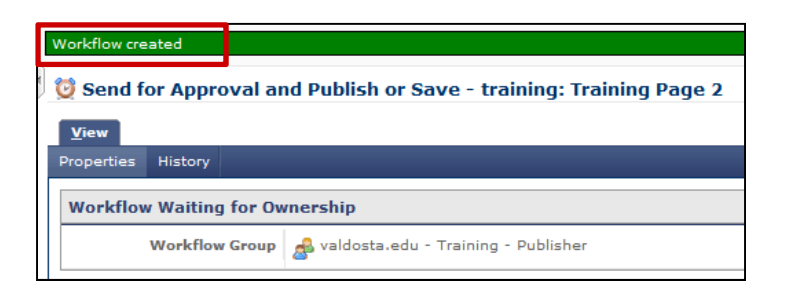

# **Review Content in <sup>a</sup> Workflow**

VALDOSTA STATE UNIVERSITY

- Publisher receives notification in Outlook email and sees the page in their Dashboard
- Select Home <sup>&</sup>gt; File <sup>&</sup>gt; Assign to Me

STATE

• Remember more than one Publisher can be assigned in <sup>a</sup> department to approve the page

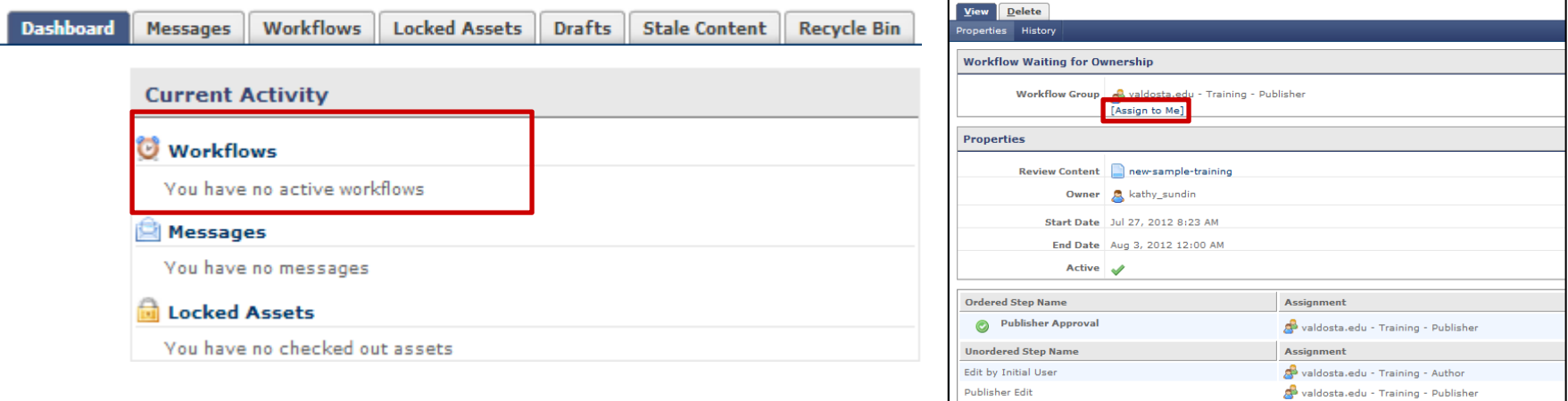

# **Actions in Workflow**

• Select: File to review content

- Send back to Initial User for Edit comments can be added
- •Delete Workflow – comments ‐ all changes will be lost
- •Approve and Publish – comments ‐ approve content and publish
- •Go to Publisher Edit – comments – make necessary changes
- •Approve and Save – comments – save for publishing at <sup>a</sup> later

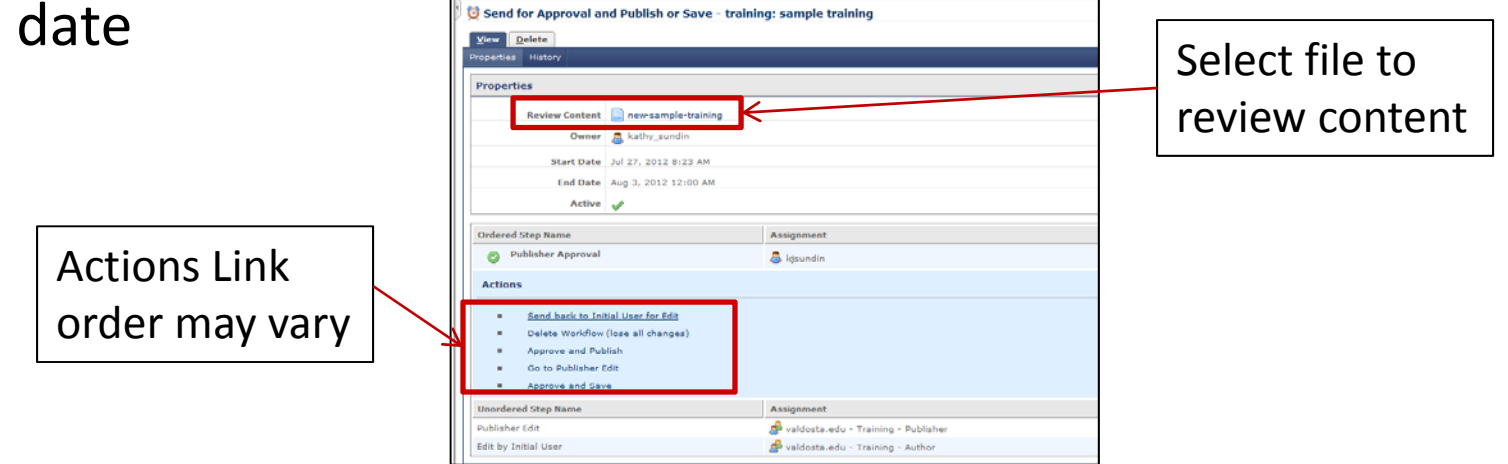

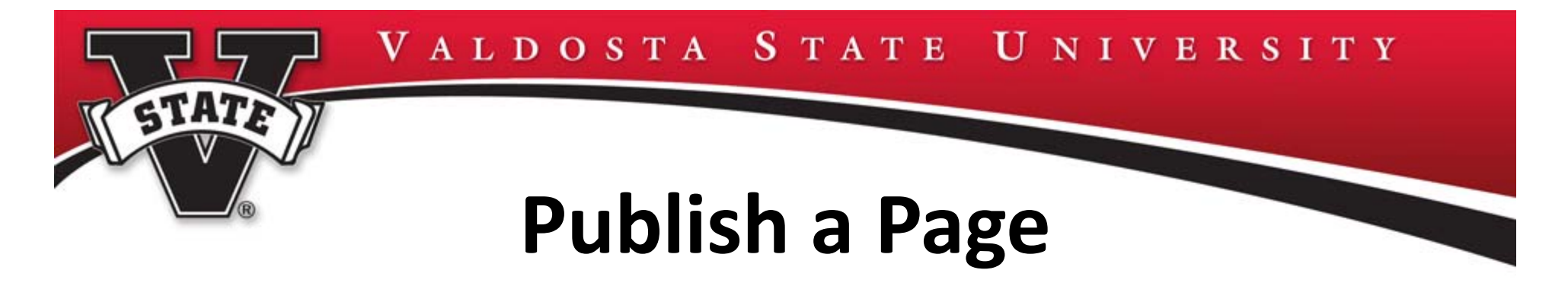

- After <sup>a</sup> page is submitted Publishers still need to actually publish the page
- Select: Page from the folder structure, if not current page <sup>&</sup>gt; Publish tab <sup>&</sup>gt; Submit

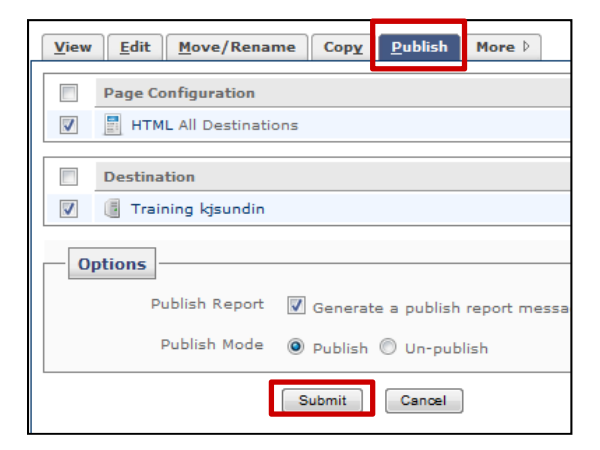

## **Example of 1‐Sidebar Page**

**GTATE** 

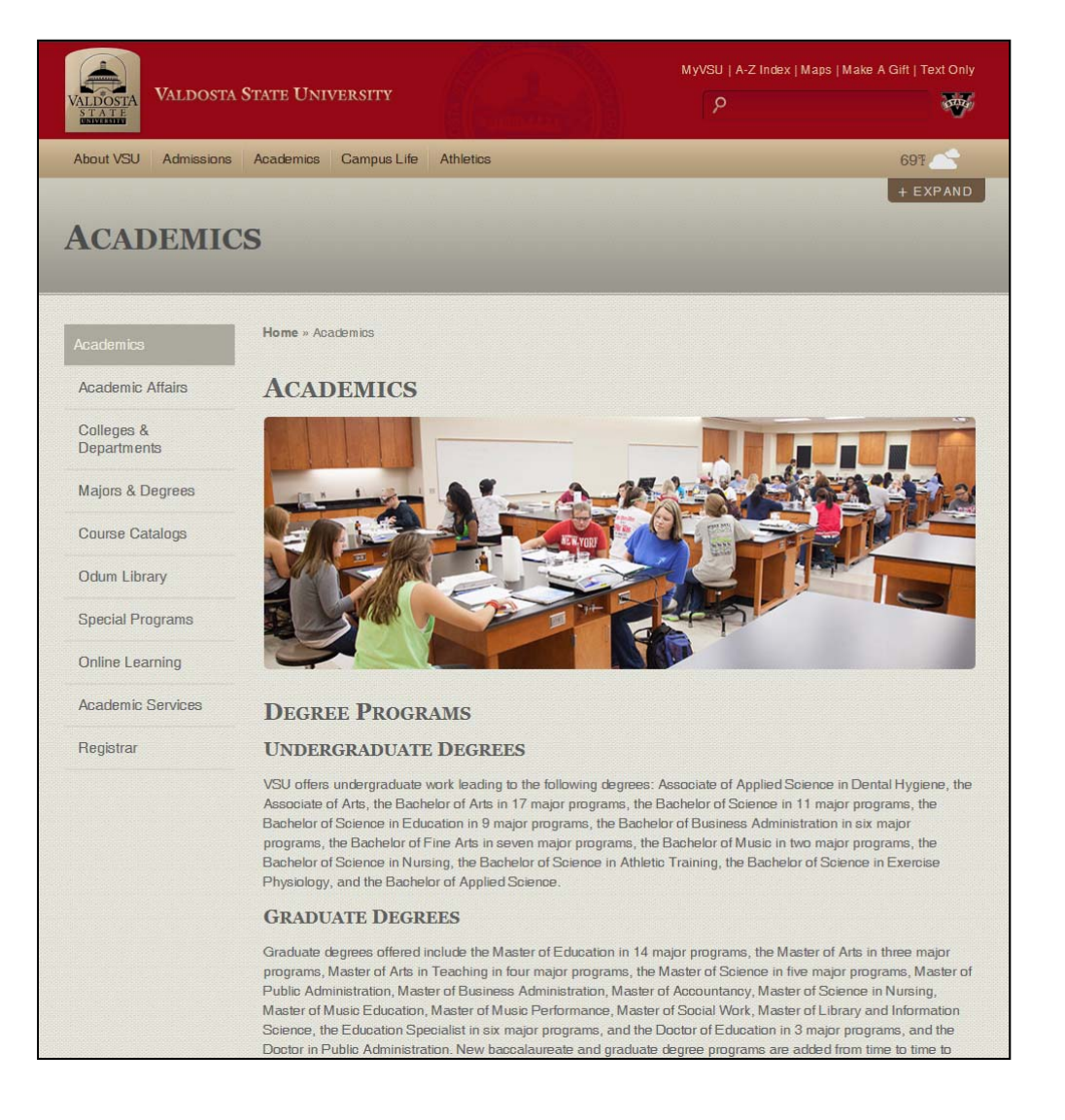

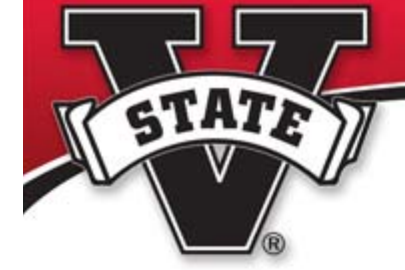

## **Example of 2‐Sidebar Page**

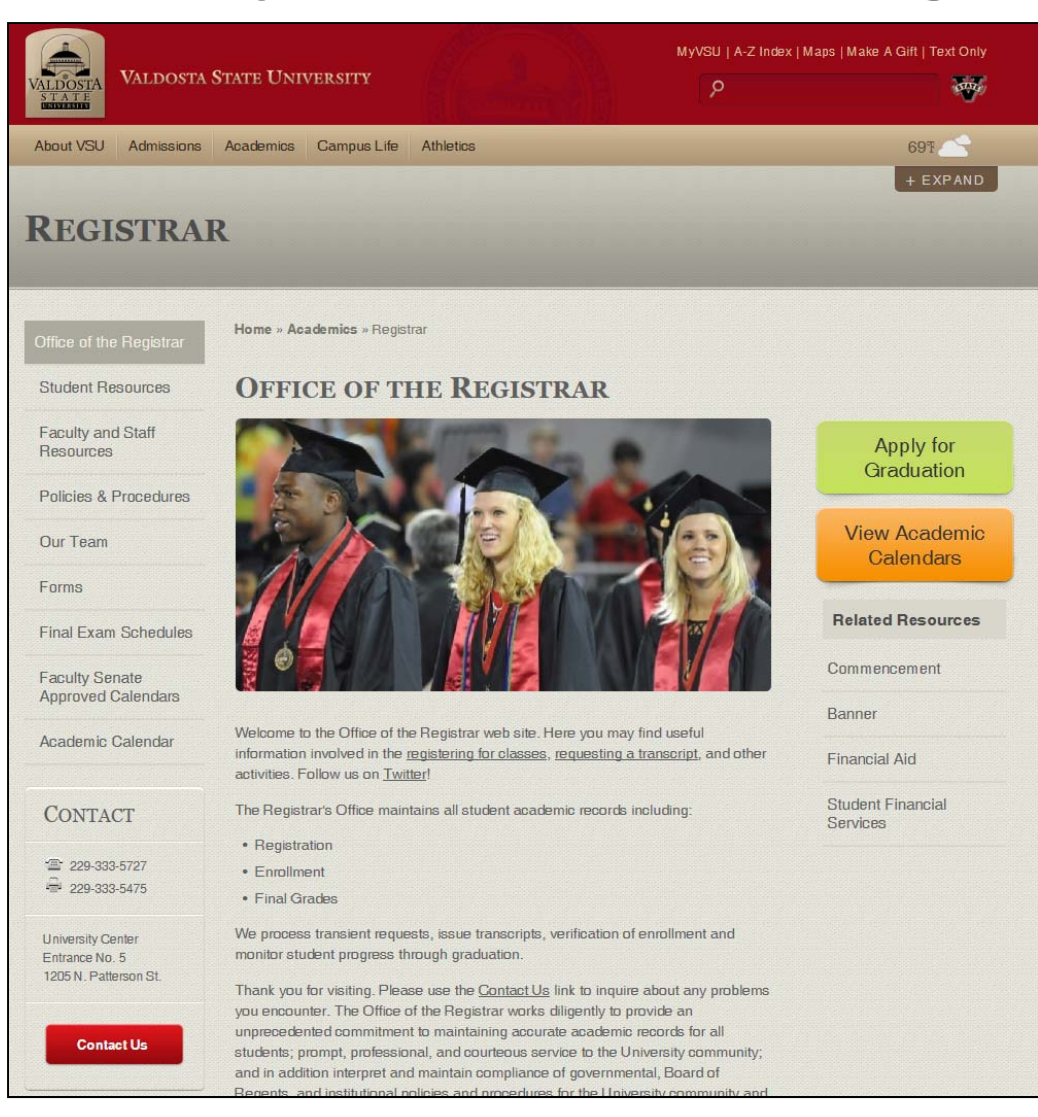

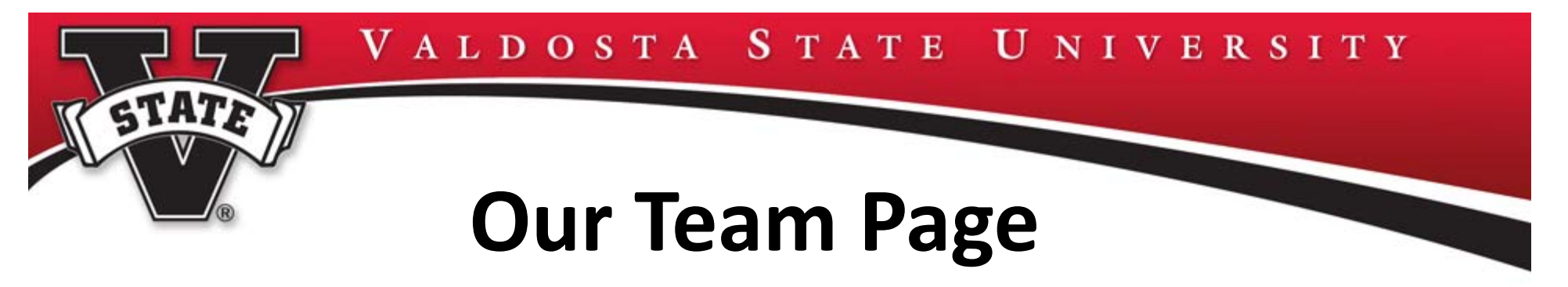

- •Each department will have an "Our Team" Page initially set up
- To edit the page: Select <sup>&</sup>gt; our‐team page in your department • $\Box$  training folder > Edit tab**E** resources El documents
- • Two profiles are available:
	- Detailed Name, Title, Phone, Email and can include image and website
	- Basic ‐ Name, Title, Phone and Email

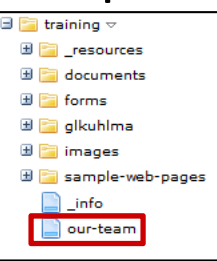

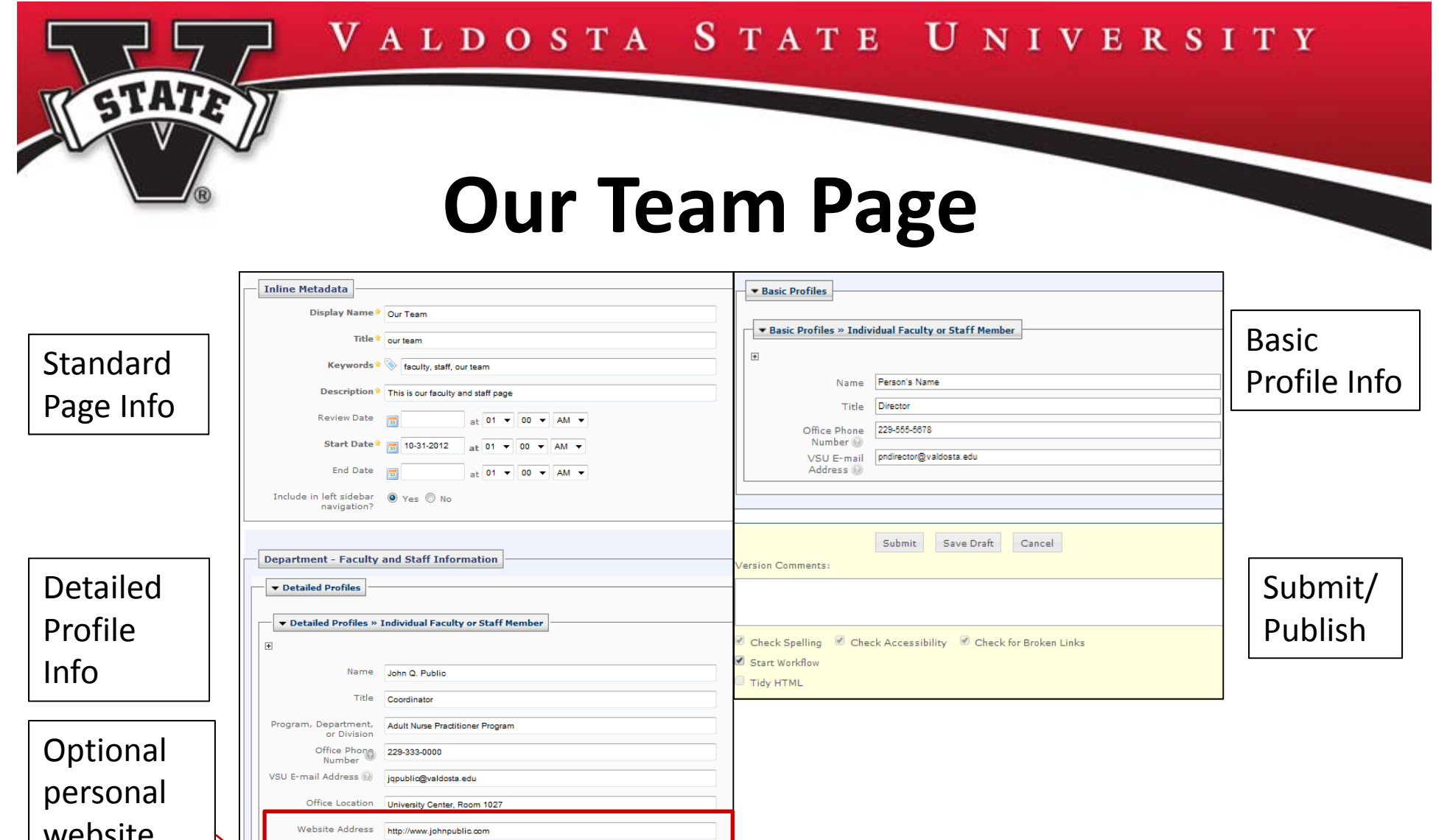

Profile Image @ C [ [files/images/department\_page/john-q-public.png]

▼ Detailed Profiles » Individual Faculty or Staff Member » Degree

Degree Masters in Business Administration

School you acquired University of Kentudy<br>degree from

website, image and degree(s)

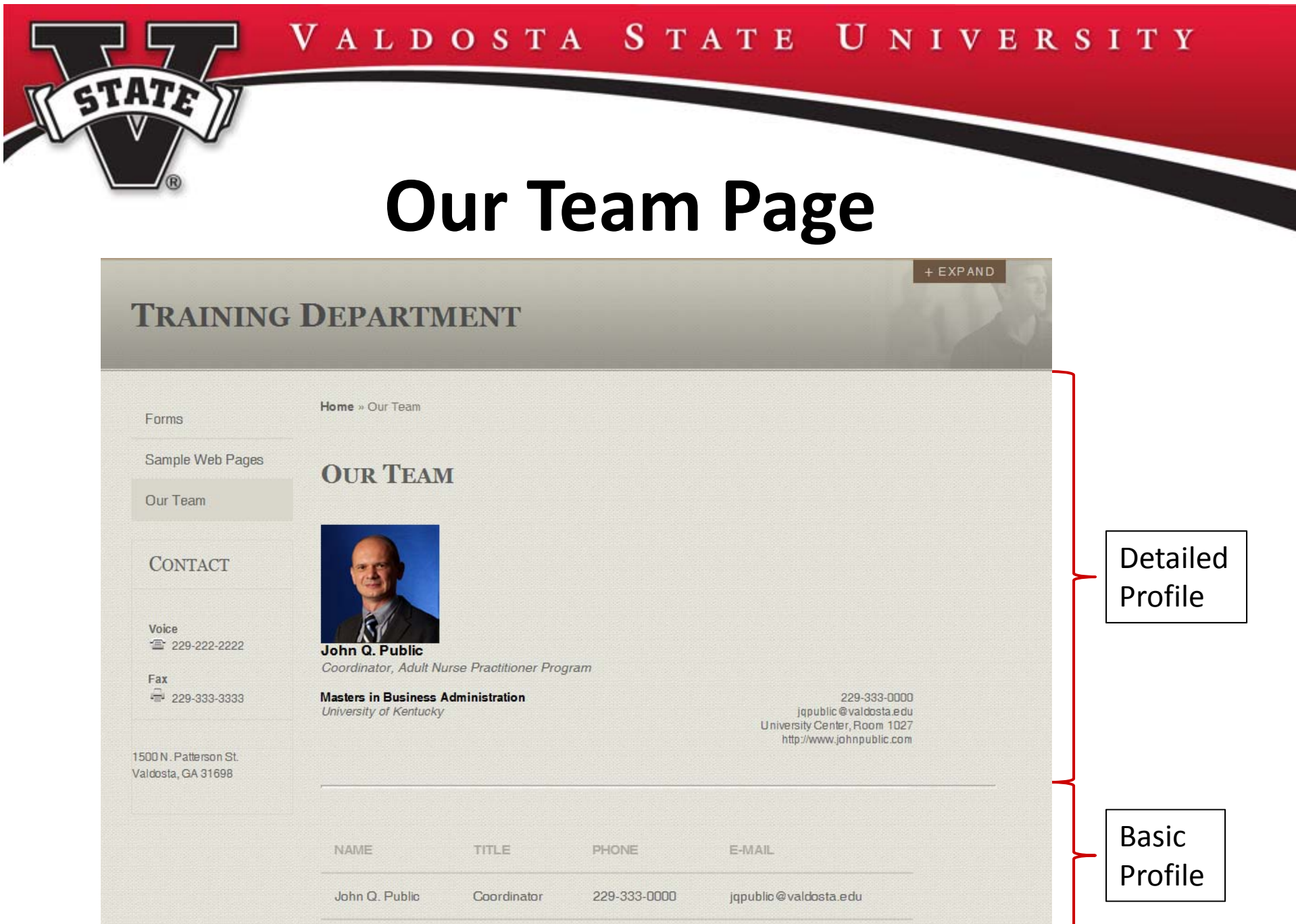

# **Push Architecture**

- Cascade Server uses push architecture which allows dynamic page navigation in the left navigation bar and automatic breadcrumb
- If <sup>a</sup> page is changed, added, moved or removed; it is necessary to re‐publish each page affected
- Entire folder/subfolder can be published:

- Select > Appropriate Folder > Publish tab > Submit
- If incomplete, pages will be published during 1:00 am publishing cycle/training/group-a **BIE training** View Edit Move/Rename Copy Publish

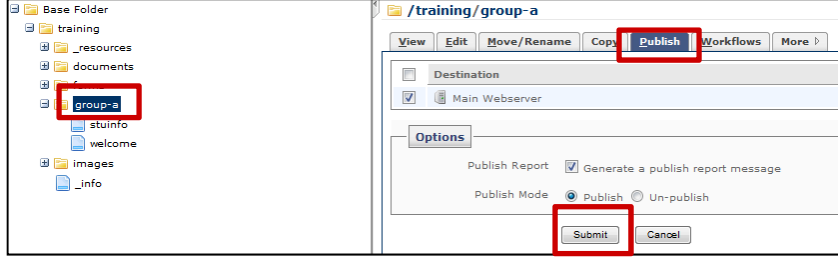

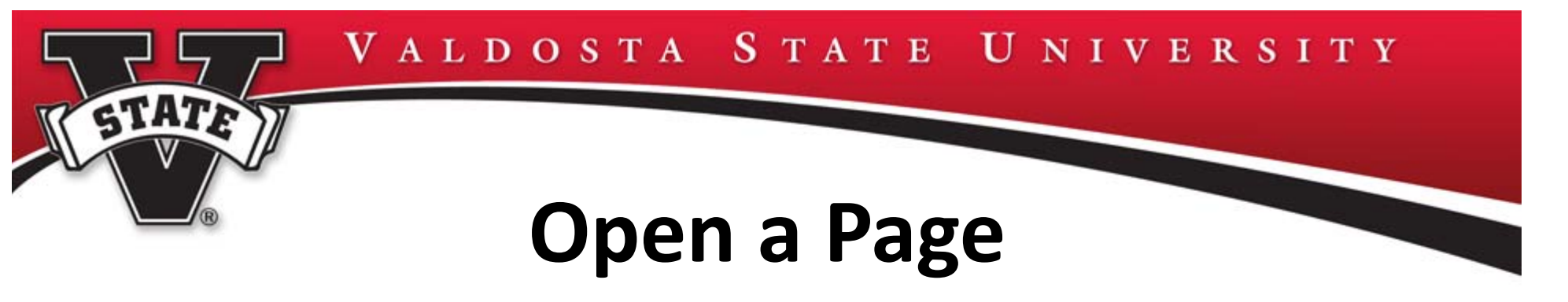

• To open <sup>a</sup> page, select: the page from the appropriate folder in the folder structure

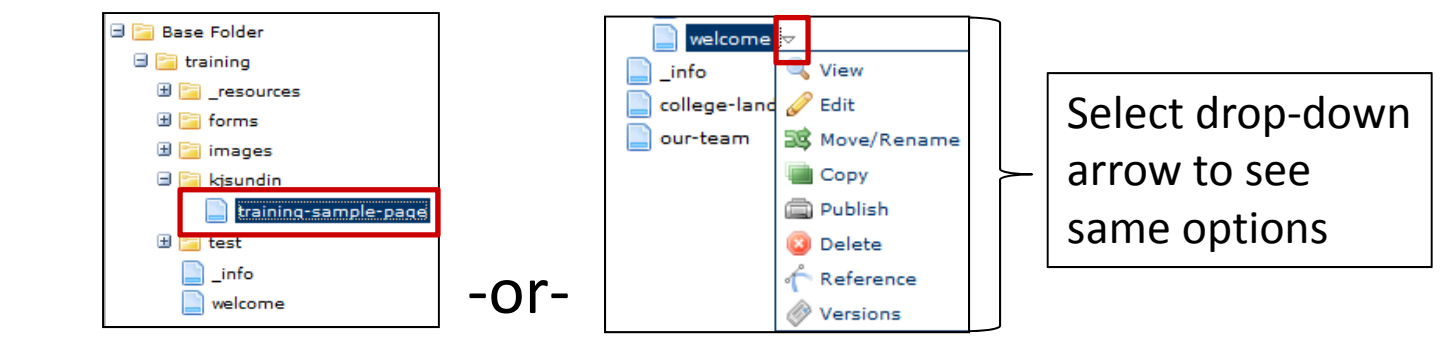

- • Page defaults to View option (may take <sup>a</sup> few seconds to load this page)
- $\bullet$  Possible tabs available are (Authors will not see the Publish tab):

•

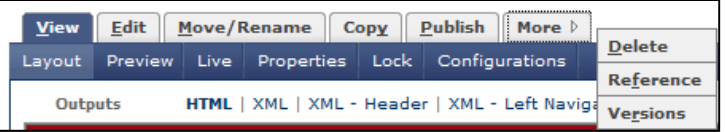

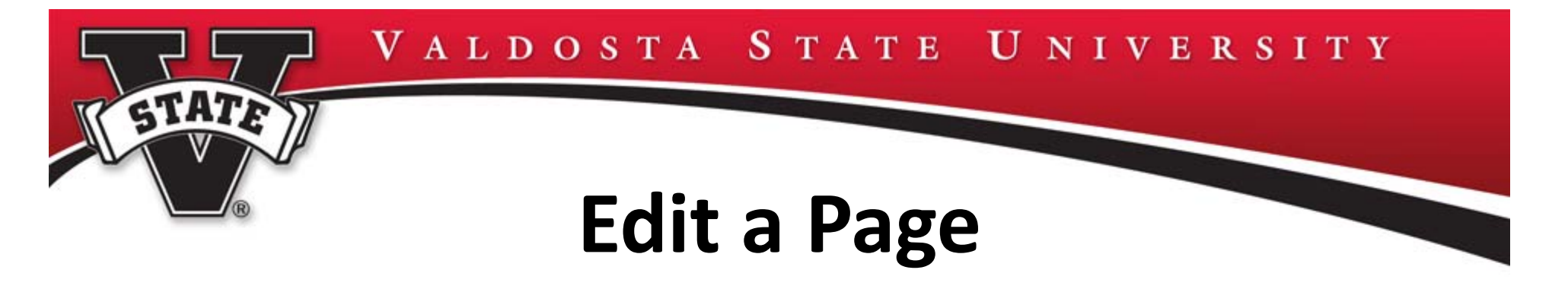

• To edit <sup>a</sup> page, select: Page from the folder structure > Edit tab

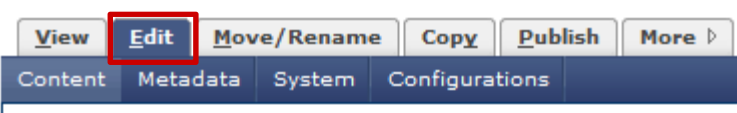

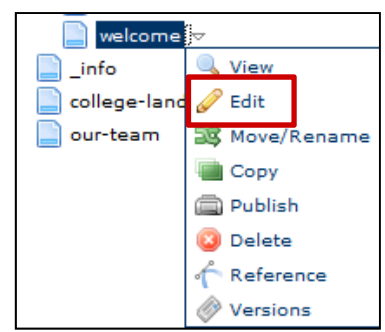

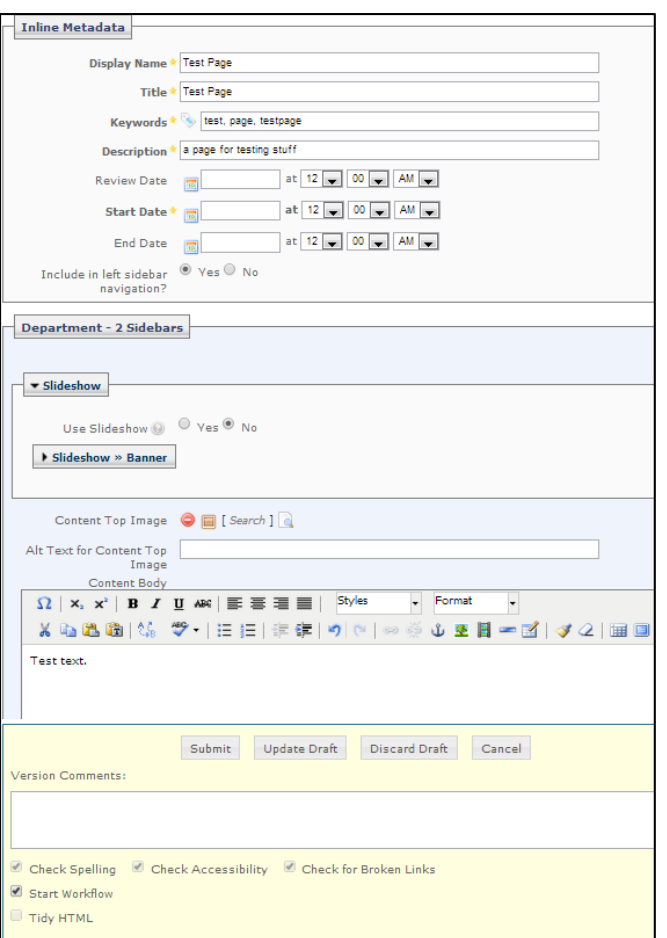

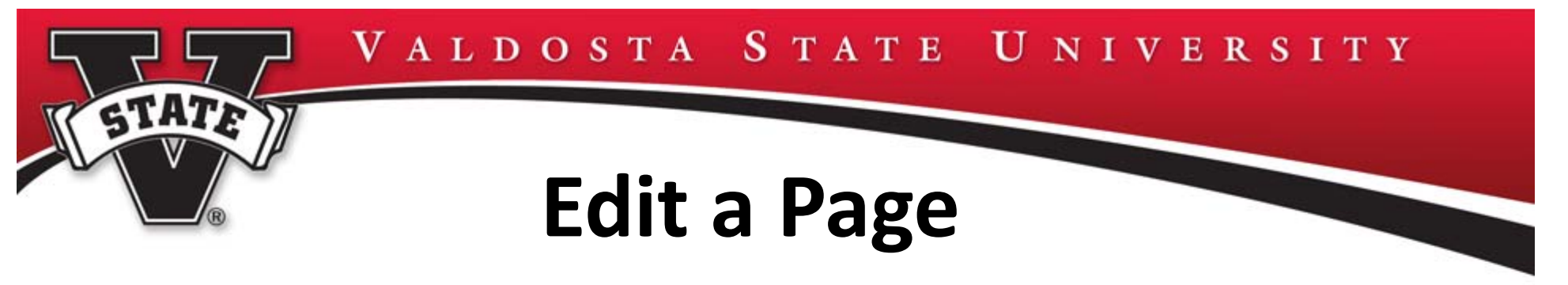

•Edit page using editing tools described earlier

Update Draft

Submit

• When edits are complete, select: the appropriate button Submit, Update Draft, Discard Draft, or Cancel

Cancel

Advanced Options

• To edit <sup>a</sup> draft, select: View tab <sup>&</sup>gt; Draft viewing option – Draft option only appears when <sup>a</sup> draft is available for the page

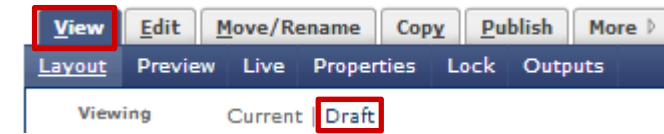

Discard Draft

- •Current viewing option displays currently saved version
- • Page is locked during the editing process, other users cannot edit page at the same time
- •To submit, select: Edit tab and complete publish process

## **\_images Folder**

• The \_images folder is populated with stock images for use in the CMS

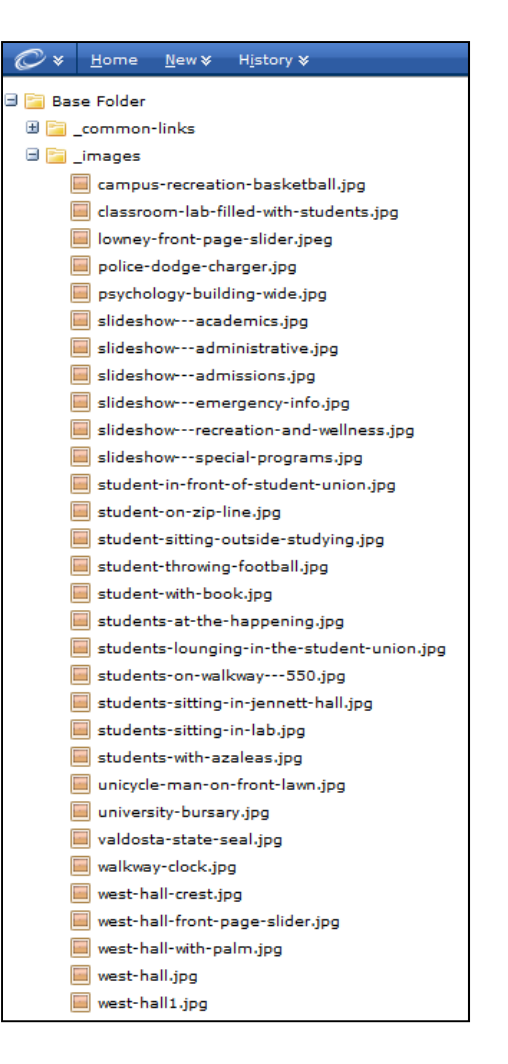

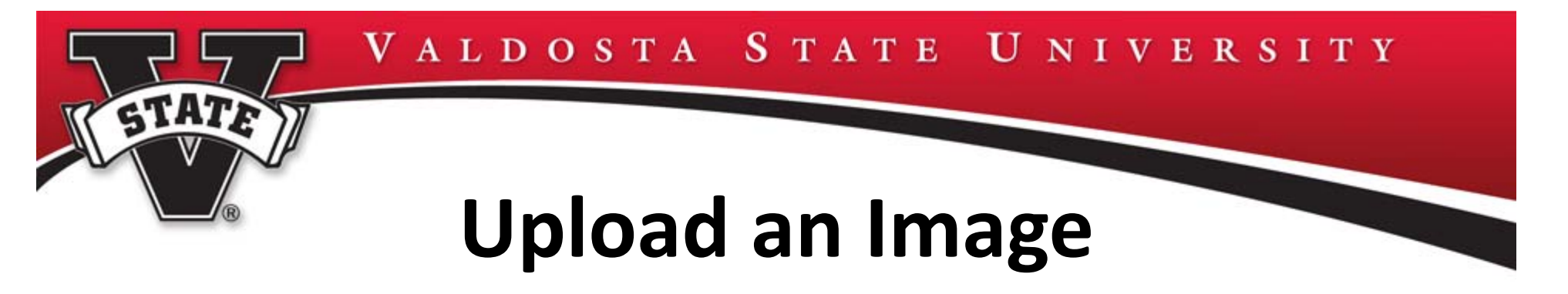

- •• Before an image can be used in Cascade Server it must be uploaded into the CMS
- •• Select: New > Dept. Folder > Upload Image

Better to upload the image large and then reduce inside the CMS

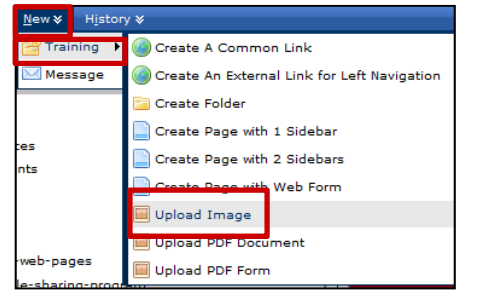

Image automatically appears in the images folder

• Enter: Display Name – you are not describing the image at this point – only naming it  $\vert$  Display Name \* ALT text is entered when image is inserted in <sup>a</sup> page and published

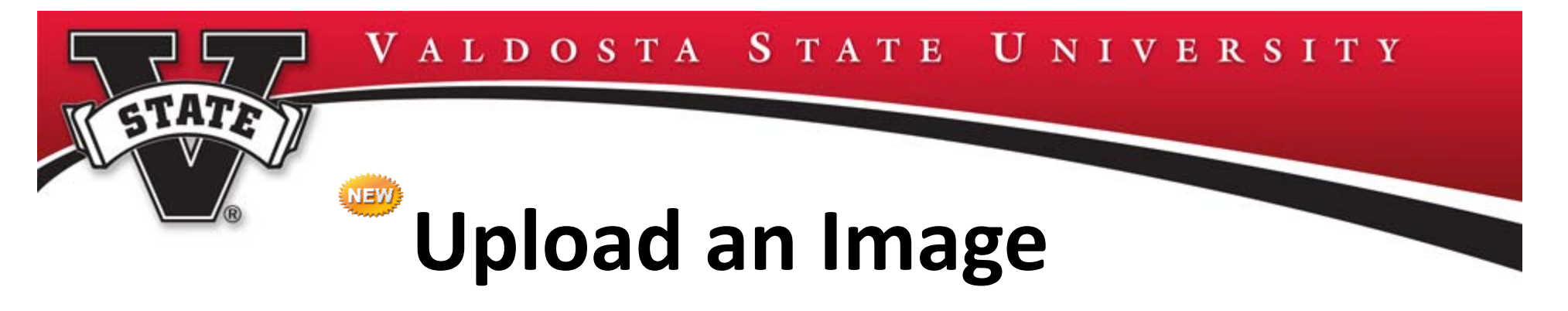

•Drag and Drop in designated space or choose file manually

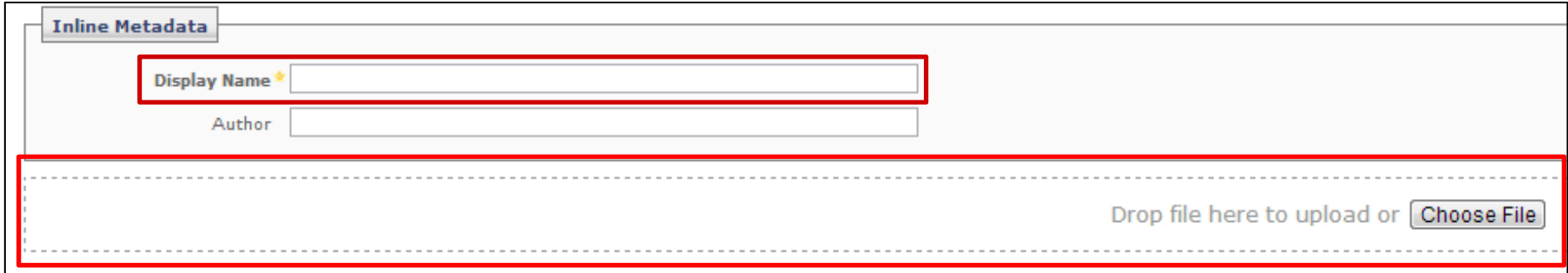

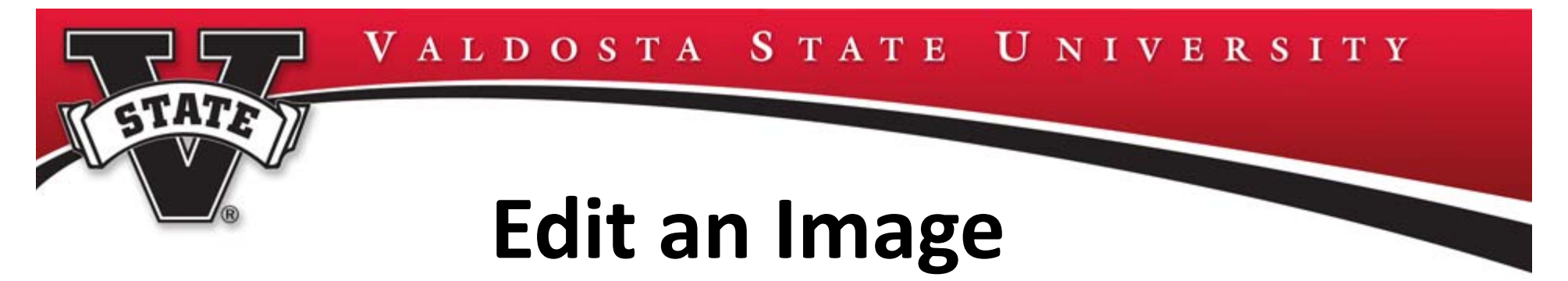

- •• Edit the image prior to inserting into the page
- •Edit options are:

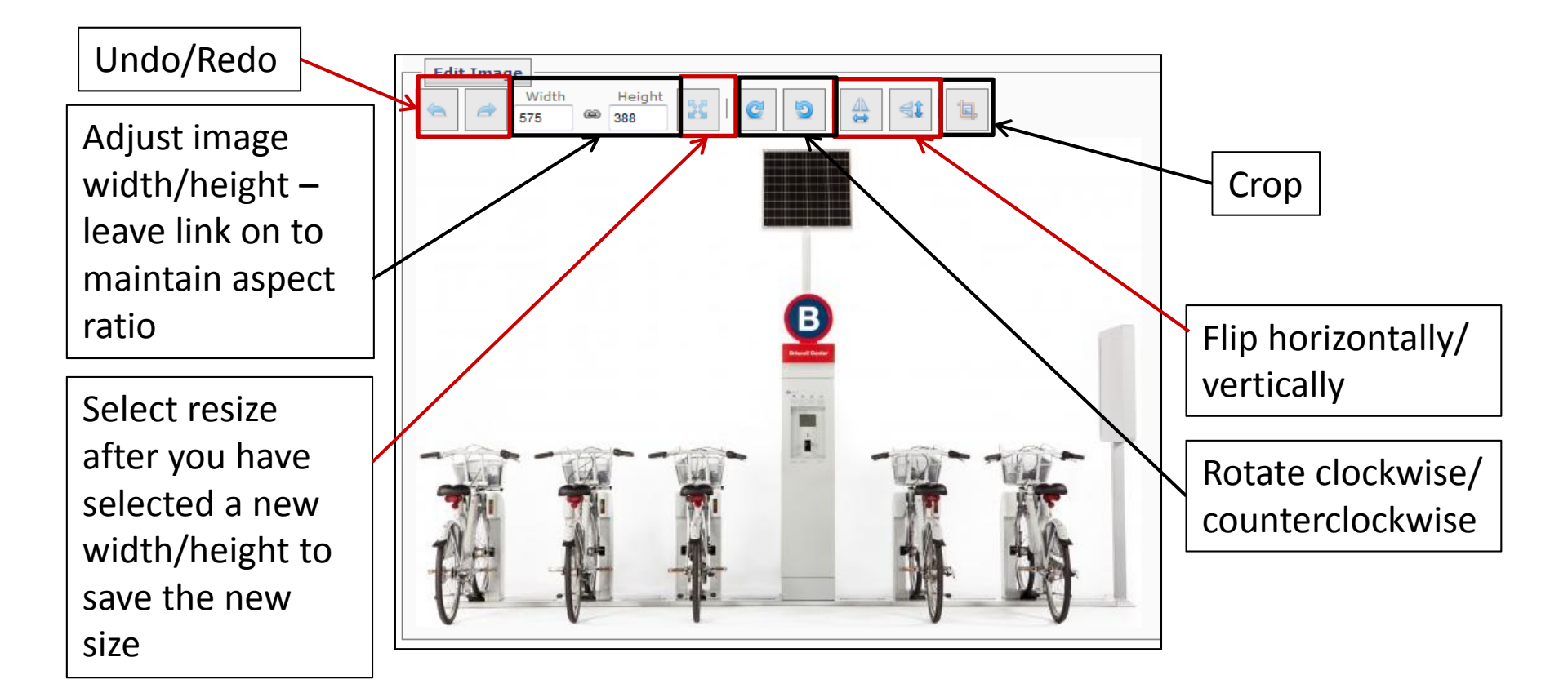

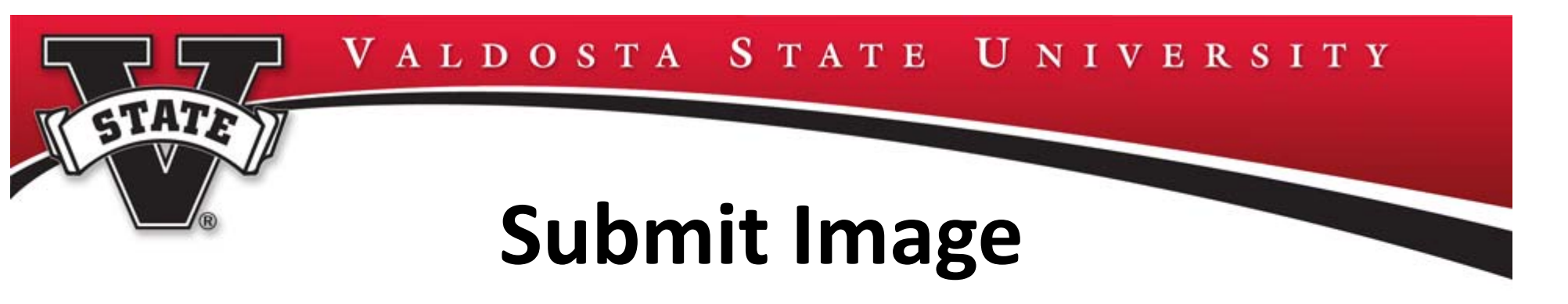

- •Submit image to appear in file structure
- •Deselect: Start workflow, if appropriate

Submit

- •Select: Submit
- •Image appears in appropriate folder
- Image can be edited at any time by selecting •image and the Edit tab Copy **Publish** More  $\triangleright$  $-OR-$

Cancel

•Select: image and use drop‐down arrow

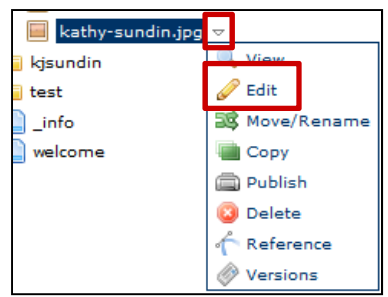

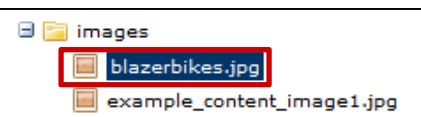

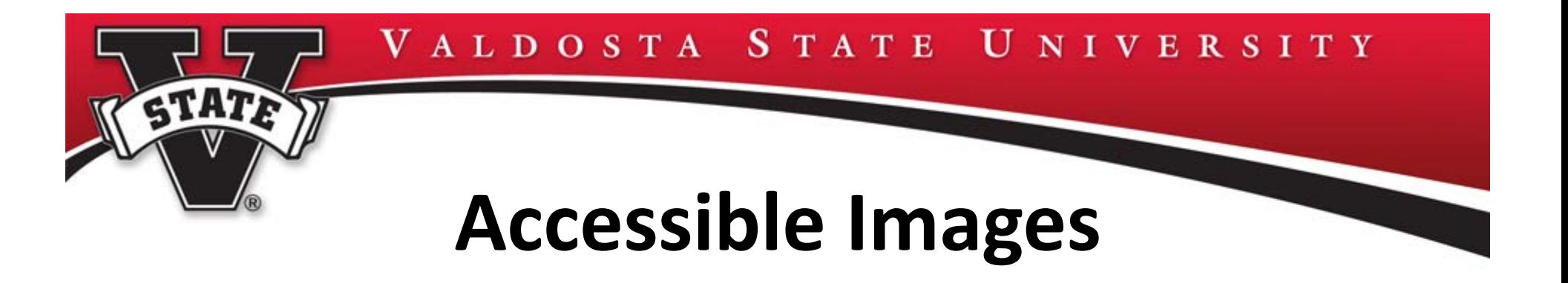

- When an image contains text, the ALT text must contain the text exactly as written on the Image
- If the image does not contain text, describe the image in detail
- When an image is used for decorative purposes only, it is best to remove the image from the page content
- Do not use phrases like "image of…" or "graphic of…" to describe the image

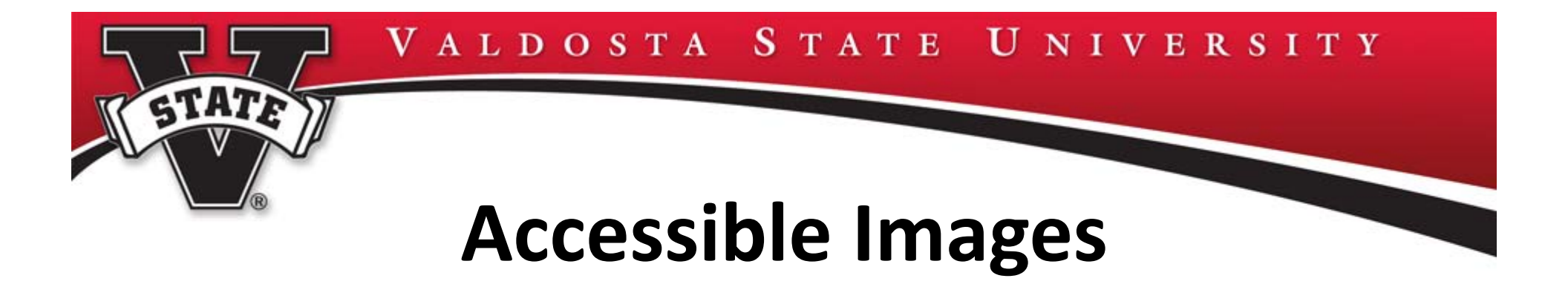

- Image buttons ALT text must describe the function, for example – Search, Register or Submit
- Department/College logos ALT text must indicate appropriate logo, for example – Information Technology logo
- Charts/Graphs ALT text must summarize the trend displayed in the chart or graph, for example – new freshman entering VSU rose 5% from last year

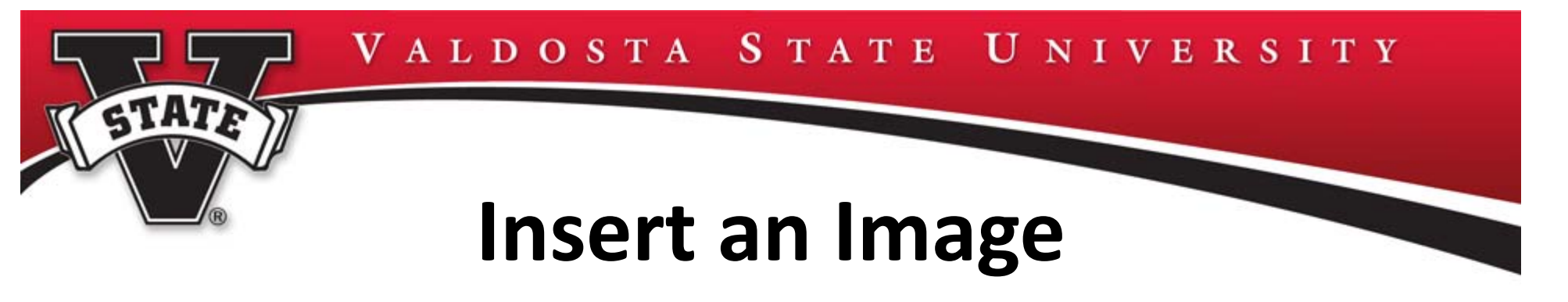

•Select: appropriate page in folder structure <sup>&</sup>gt; Edit tab

Copy

**Publish** 

More **b** 

- Place insertion point where image is to be placed
- Select: image icon from the toolbar

**Edit Move/Rename** 

- •**Verify Internal image is selected Elinternal**
- •• Select: Browse icon

**View** 

- Select: image from appropriate folder
- Enter: Alternative text (required) this is where you describe the image in detail

## **Insert an Image**

- •• Select: Advanced Tab
- •Alignment Options – select appropriate option
- •● Border Width - Not available at VSU
- Vertical Spacing/Horizontal Spacing amount of space between image and surrounding text
- Select: Insert <sup>&</sup>gt; Submit <sup>&</sup>gt; Publish

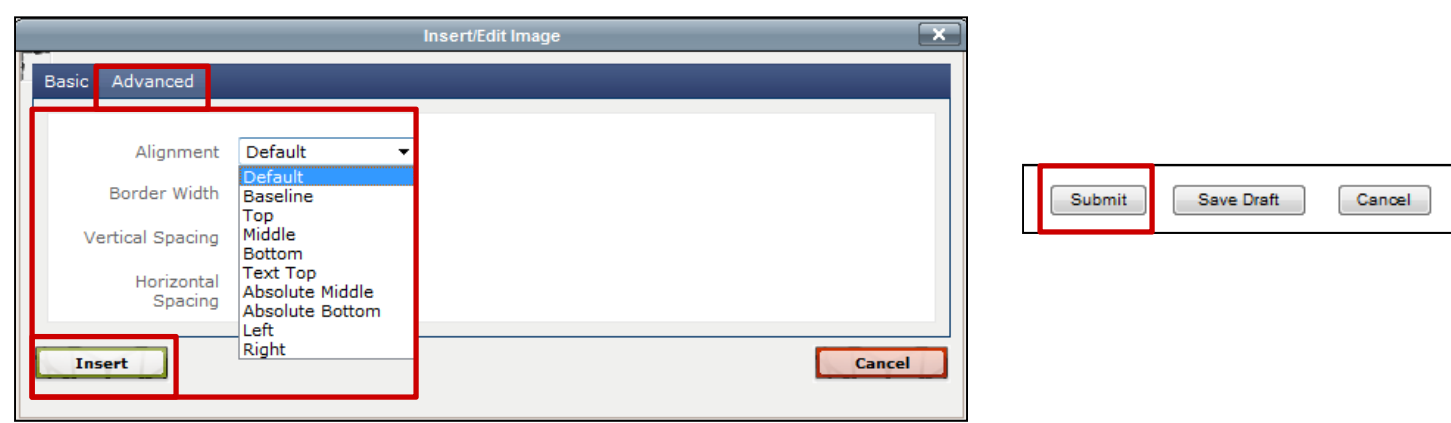

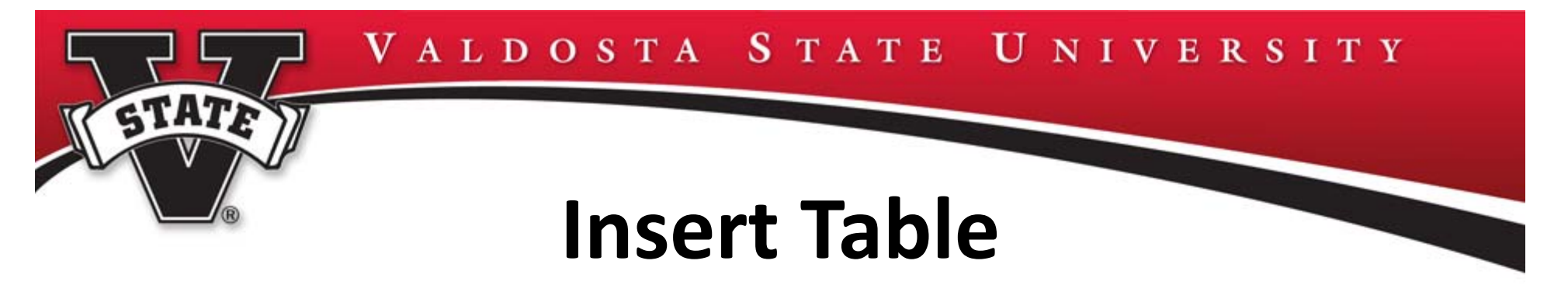

- • The easiest way to insert <sup>a</sup> table into <sup>a</sup> webpage is to create the table in Word, select: the Table > Copy
- Select: Paste icon to paste into the CMS **NOTE**: In Firefox/Chrome CTRL+V is required to paste copied text
- Select: Table
- Select: Table Properties Icon
- Select: General <sup>&</sup>gt; Width and add 100%
- Select: Advanced Tab <sup>&</sup>gt; Summary
- Enter: Descriptive table information
- •Select: Update <sup>&</sup>gt; Submit <sup>&</sup>gt; Publish

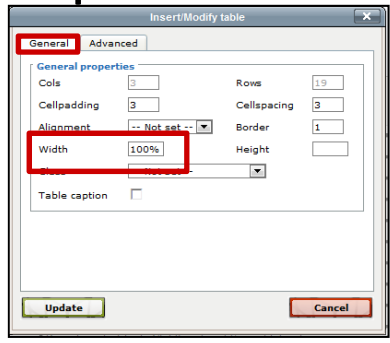

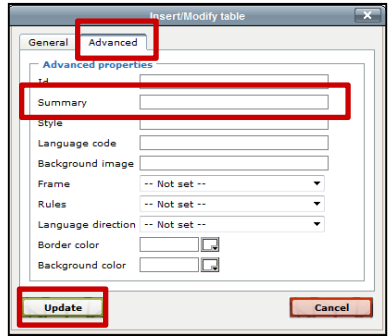

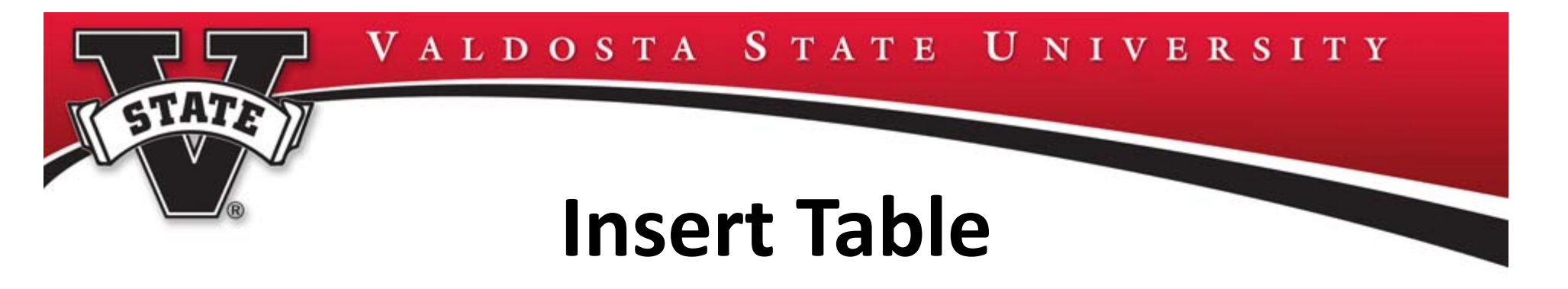

- Once the table is inserted, you can edit within the CMS using the editing tools described earlier
- Limitations to creating <sup>a</sup> table inside the CMS:
	- Have to determine the cell width and height manually
	- Cannot automatically size the cells
	- Cannot tab from cell to cell

# **Insert a Hyperlink**

- •Select: appropriate page from Folder List <sup>&</sup>gt; Edit Tab
- •Select: appropriate text > Hyperlink icon from toolbar
- •Select: Internal or External link
- •• Select: Search > appropriate page to link to
- • Select: appropriate Target:
	- Same Window page will appear full screen
	- New Window page will appear in <sup>a</sup> separate window
- •Select: Insert <sup>&</sup>gt; Submit <sup>&</sup>gt; Publish
- •To verify links:

STATE

Select: LiveSelect: URL link – OR –

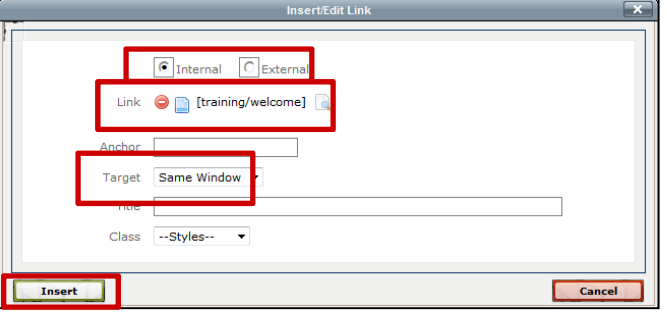

•Right click on URL and open in new tab

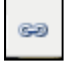

# **\_common‐links Folder**

• The \_common‐links folder is populated with default common links for use in the CMS

- External external to VSU site
- VSU internal services to VSU
- Departments internal VSU departments

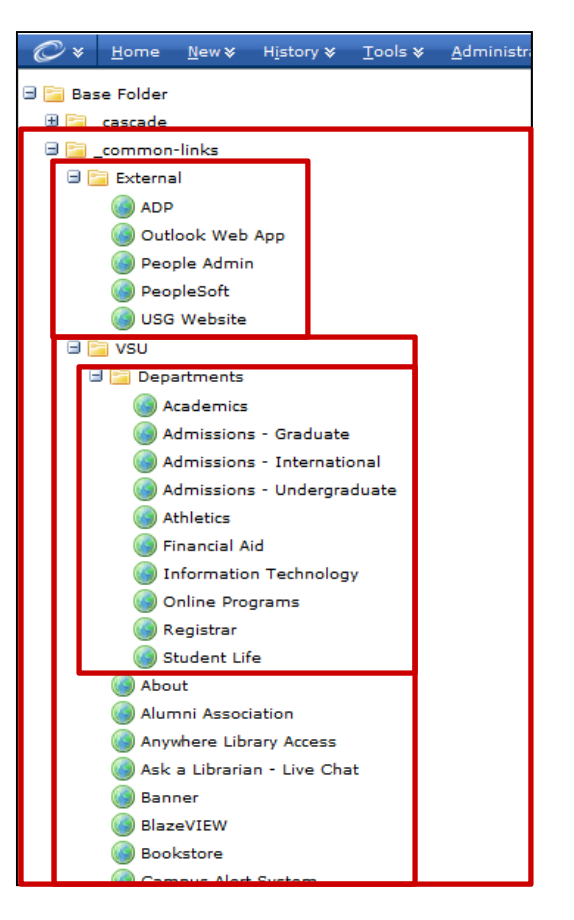

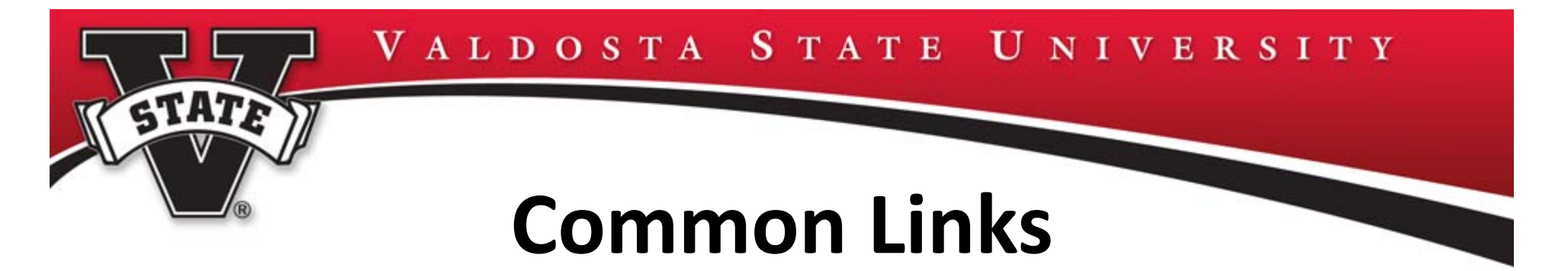

- Common Links should be set‐up for any frequently visited websites your department pages will be linking to
- Select: New <sup>&</sup>gt; Department Name <sup>&</sup>gt; Create <sup>a</sup> Common Link
- For training purposes create <sup>a</sup> common link to: www.google.com

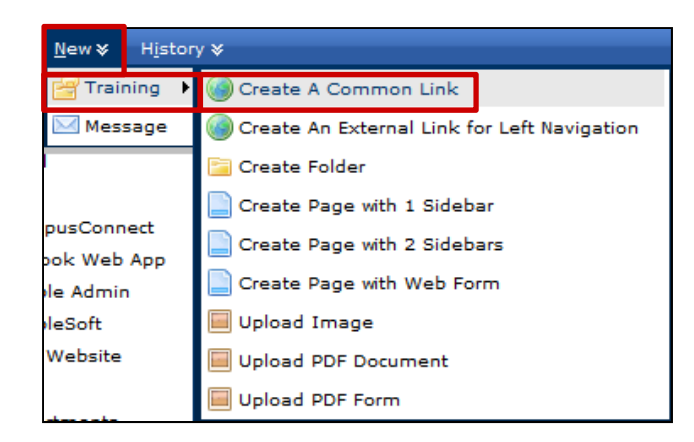

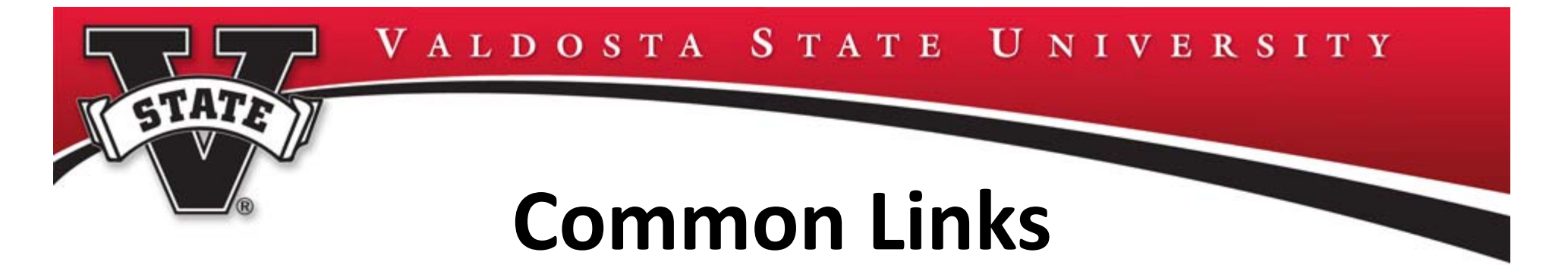

- Enter: Display Name <sup>&</sup>gt; Description <sup>&</sup>gt; Review Date, if necessary <sup>&</sup>gt; URL in the Link box
- Select: Submit
- Multiple users within the department will now have access to these common links to link webpages to

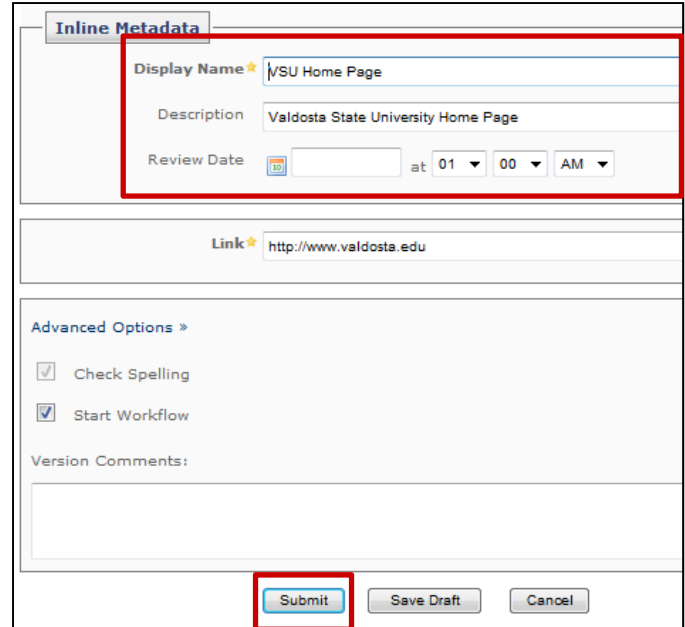

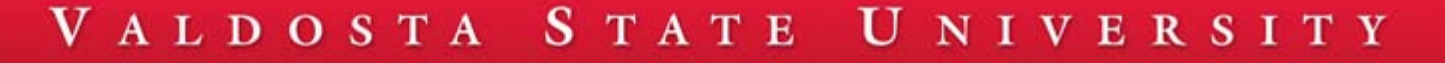

## **Insert an Anchor**

- • Anchors are hyperlinks within the webpage – often used for FAQ pages
- •Select: appropriate page from Folder List <sup>&</sup>gt; Edit tab
- • $\bullet$  Place insertion point at the text you want to jump to (where the user will end up)
- Select: Anchor icon
- •• Enter: Anchor name (no spaces)
- •Select: Insert

- •Anchor symbol appears in selected location Elements
- •Repeat steps until all anchors are identified

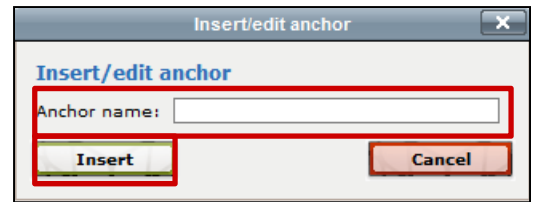

## **Insert an Anchor**

- • Select: text you are jumping from (where the user clicks to move)
- •Select: Hyperlink icon from toolbar
- •Verify: Internal is selected
- •• Enter: <anchor name> in the Anchor window, ex: top
- •Verify: Target is Same Window
- •Select: Insert <sup>&</sup>gt; Submit <sup>&</sup>gt; Publish
- • $\bullet$  To verify anchor links: Select: Live

Select: URL link

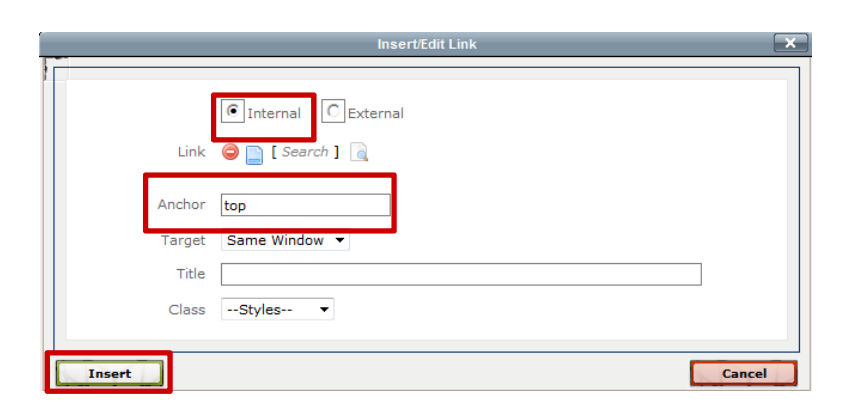

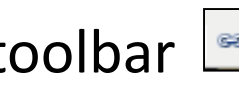

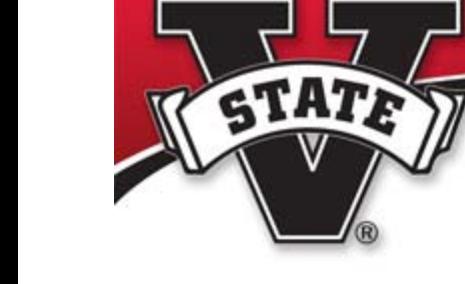

### VALDOSTA STATE UNIVERSITY

# **Accessible PDF Documents/Forms**

• Recommend all linked documents be converted toPDF format

- When attaching PDF documents/forms, please make sure:
	- Document/form is prepared appropriately use appropriate content guidelines (specific content guidelines to be discussed later in class)
	- Provide page numbering, chapter headings and navigational aids
	- Provide an option to download the Adobe PDF Reader
	- PDF is <sup>a</sup> searchable text file, not an image‐only scan
	- All graphics, links and form fields have descriptive ALT text

# **Upload <sup>a</sup> PDF Document**

VALDOSTA STATE UNIVERSITY

- •• Before a PDF document can be used in Cascade Server it must be uploaded into the CMS
- •• Select: New > Dept. Folder > Upload PDF Document

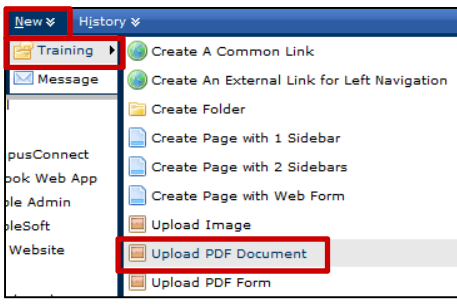

STATE

PDF Document automatically appears in documents folder

- • Enter: Display Name <sup>&</sup>gt; Start Date <sup>&</sup>gt; Browse <sup>&</sup>gt; Appropriate File <sup>&</sup>gt; Submit > Deselect Workflow, if necessary <sup>&</sup>gt; Publish
- $\bullet$ PDF can now be attached to <sup>a</sup> hyperlink as described earlier
- •Link can verified as described earlier

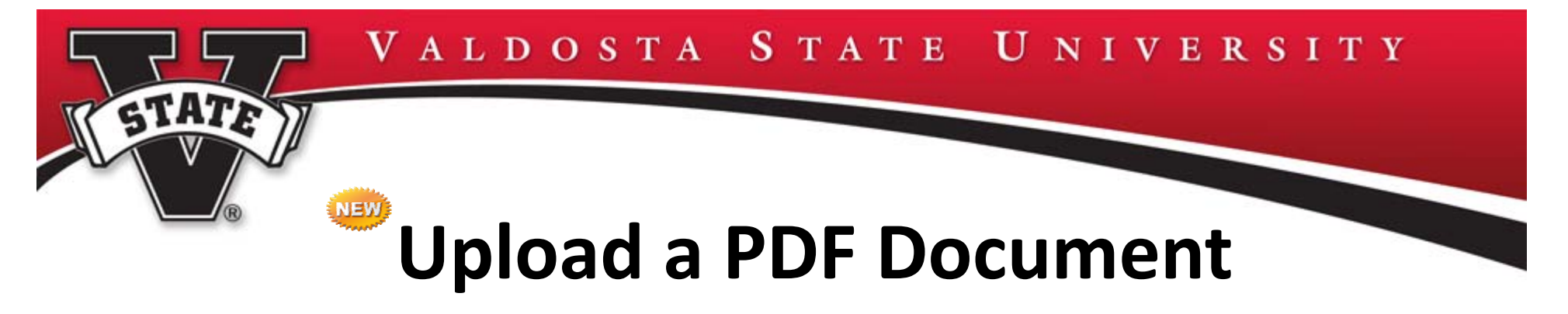

•Drag and Drop in designated space or choose file manually

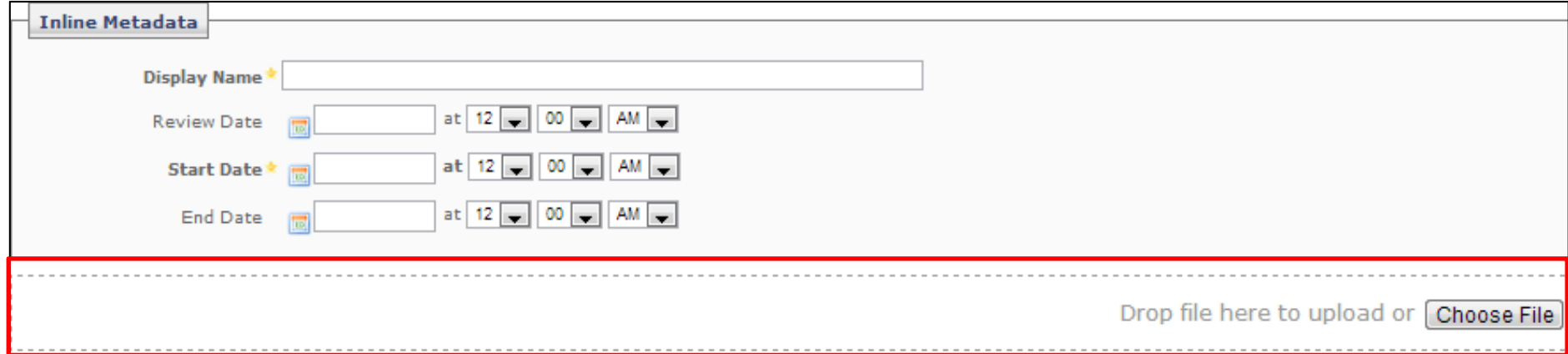

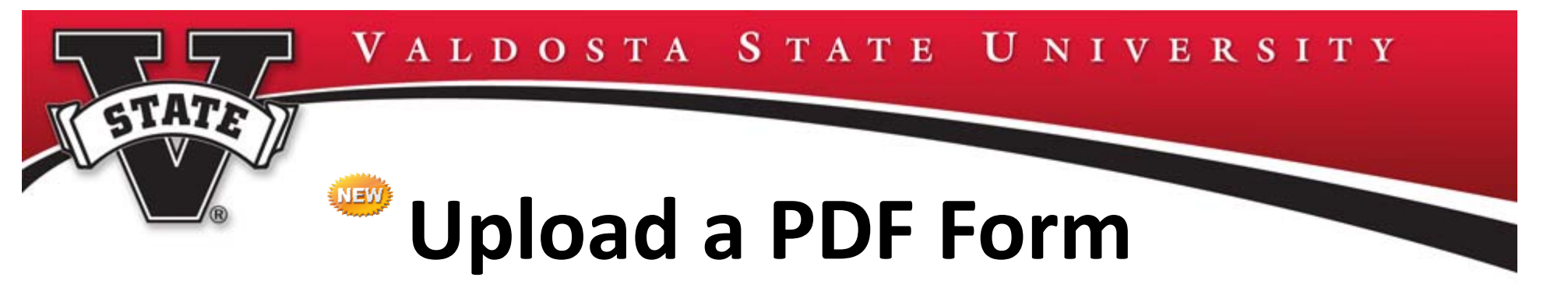

- •• Before a PDF form can be used in Cascade Server it must be uploaded into the CMS
- •• Select: New > Dept. Folder > Upload PDF Form

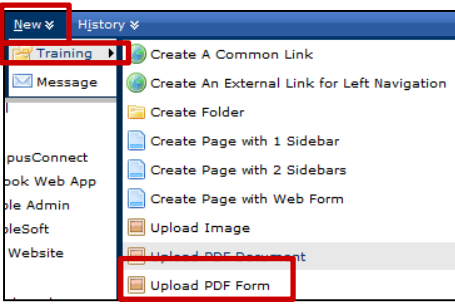

PDF Form automatically appears in forms folder

- • Enter: Display Name <sup>&</sup>gt; Start Date <sup>&</sup>gt; Browse <sup>&</sup>gt; Appropriate File <sup>&</sup>gt; Submit > Deselect Workflow, if necessary <sup>&</sup>gt; Publish
- •PDF can now be attached to <sup>a</sup> hyperlink as described earlier
- •Link can be verified as described earlier

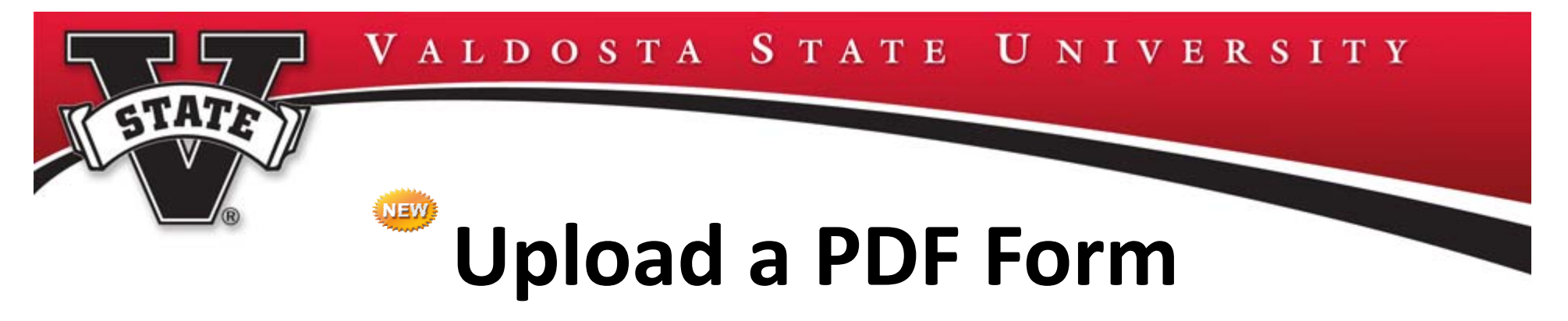

•Drag and Drop in designated space or choose file manually

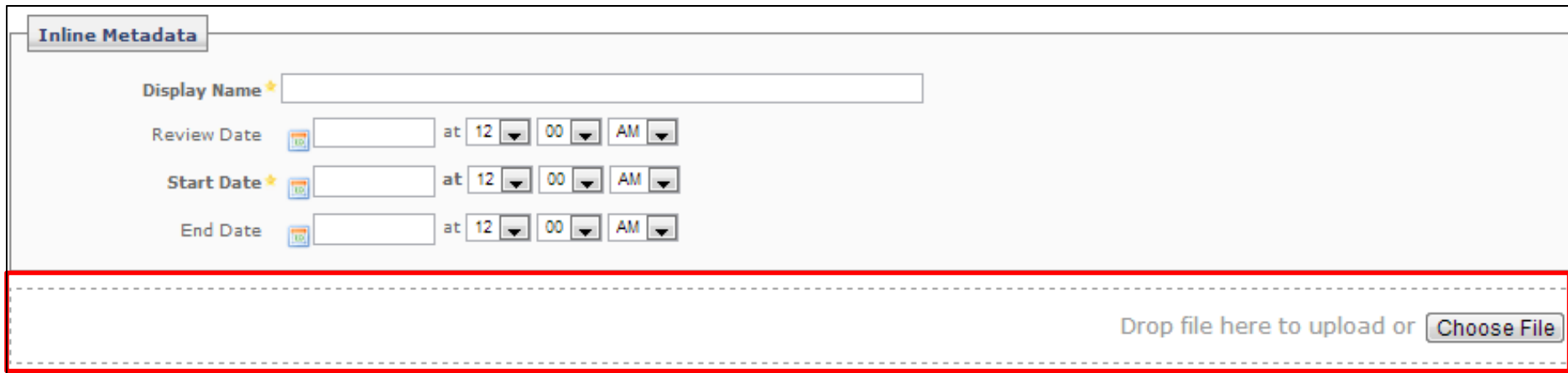

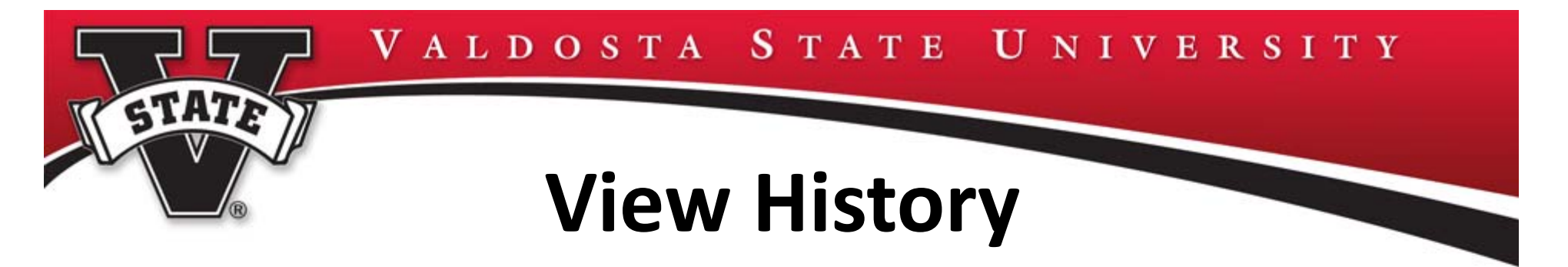

- • Viewing your history is an easy way to navigate to recent pages worked on (History clears after each system logout)
- •Select: History from the Home toolbar
- •History of recent pages displays

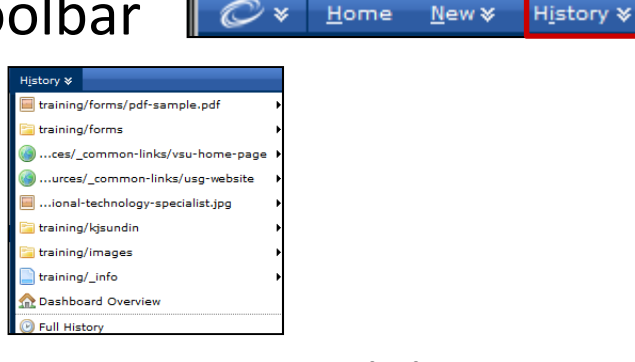

•‐OR‐ view on the Dashboard under Current Activity

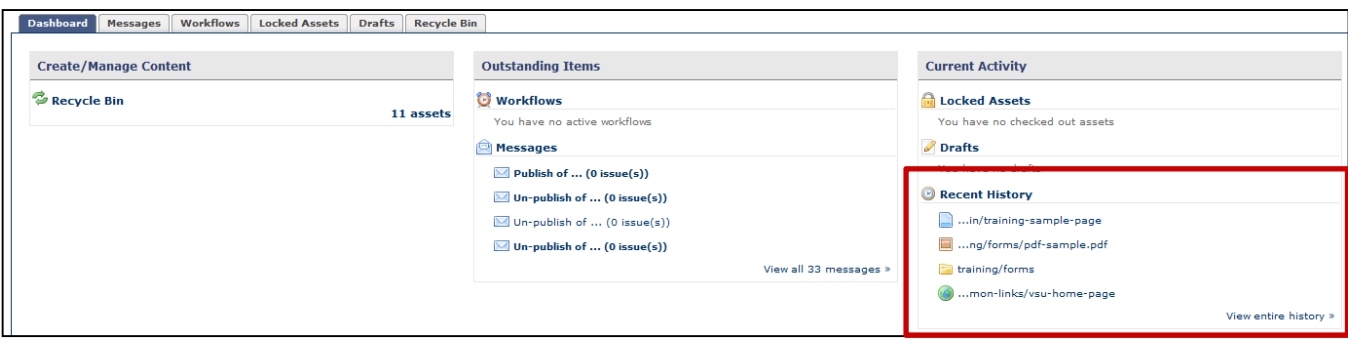

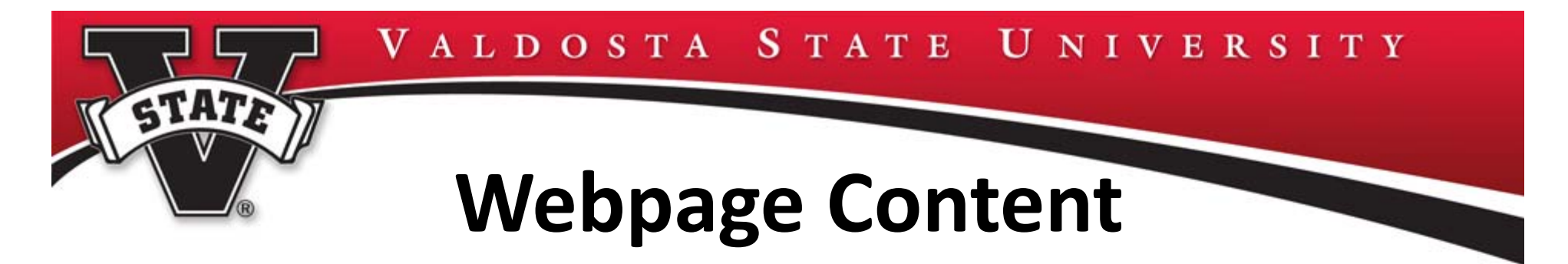

- Use shorter sentences. This does not mean the content should be "dumbed down."
- Break content into smaller paragraphs. Convey one idea per paragraph.
- Start with the conclusion. Don't make visitors read until the end of the page to find the most important information.

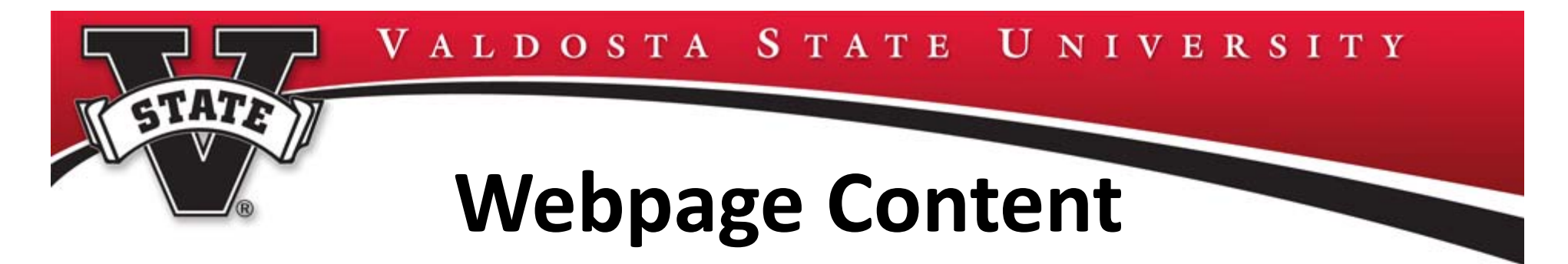

- Use lists and bullet points. (Look! I'm doing that now!) Limit lists to seven items or less.
- Compose headings and sub‐headings that accurately describe content.
- Recognize situations in which <sup>a</sup> chart or graphic would be better than text for delivering information.
- Avoid using "click here" for links. Use the name of the items you're linking to and include them within the text.

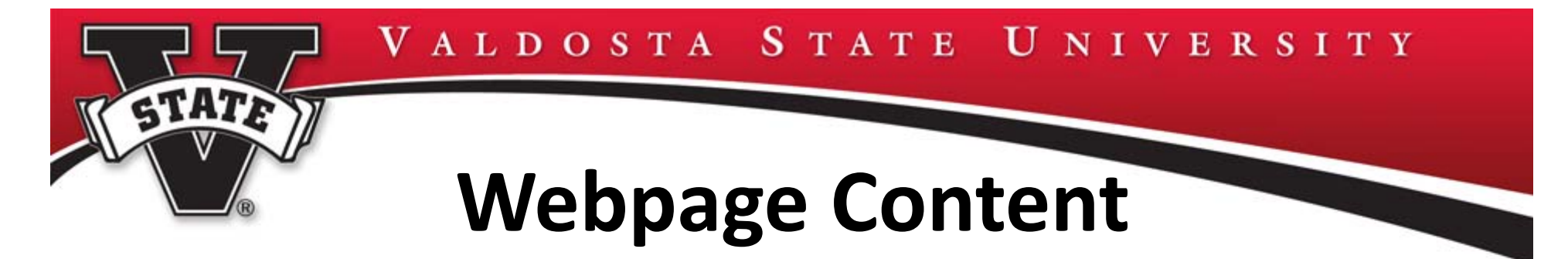

- Avoid using acronyms, jargon or internal shorthand that is potentially confusing or alienating to website visitors. If you must use these words or phrases (when describing <sup>a</sup> federal document or regulation, for example) provide explanation.
- Anticipate the most common questions and provide the answers.
- Be specific and use concrete examples. Don't make your visitors guess what you are talking about.

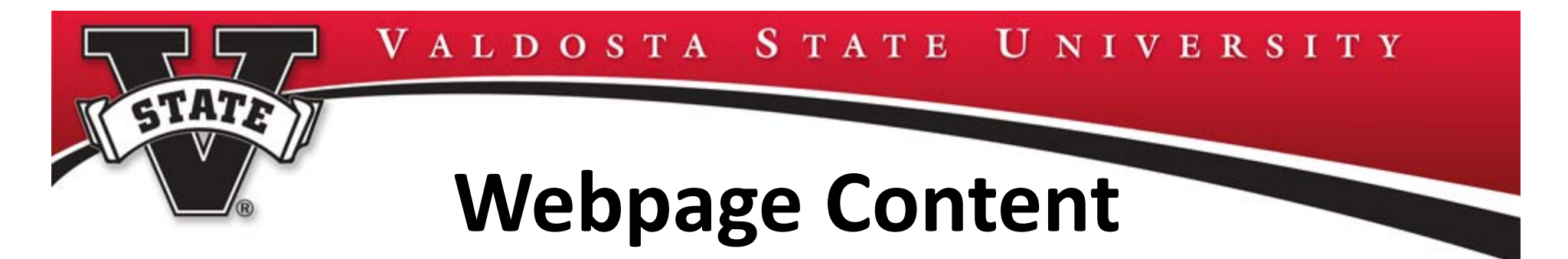

- Look for instances in which information could overwhelm or disorient visitors.
- Think about what we want them to do. Help visitors understand the steps necessary to complete these tasks. Use the active voice as much as possible and use action words to guide them.
- What's the real name of that building? Do I capitalize this? Check out the VSU Style Guide!

http://www.valdosta.edu/communications/styleguide Content Exercise

# **CMS Intermediate Class**

- •Creating Interactive Web Forms
- •Copying/Renaming Pages
- •Renaming <sup>a</sup> Folder/Deleting <sup>a</sup> Folder
- •Manually Locking/Unlocking Assets
- •Versioning and Comparing Pages
- •Navigation Structure
- •Excluding Pages in Left Navigation
- •**•** External Links in Left Navigation
- •Google Analytics

- •Edit Existing "Our Team" Page
- •Slideshows/Image Editing
- •• Process for Uploading Media

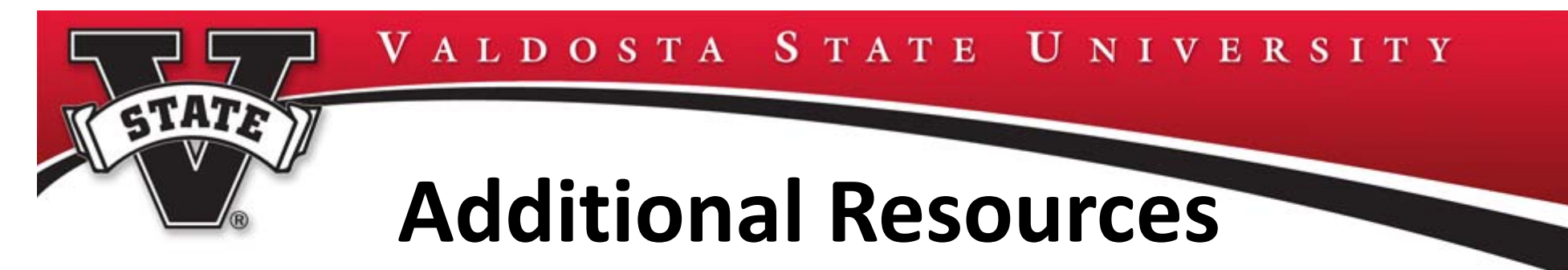

•● CMS-Cascade Server User Resources:

http://www.valdosta.edu/it/css/wks/cmsres.shtml

• VSU Visual Identity Program Website Guide –

http://www.valdosta.edu/adv/cds/VIP\_Guide/

• VSU Style Guide:

http://www.valdosta.edu/administration/communications/communications‐staff.php

- •• CMS questions/issues: techtrng@valdosta.edu
- Website content questions/issues: webteam@valdosta.edu

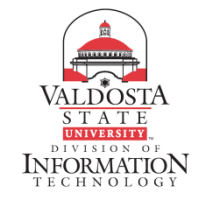